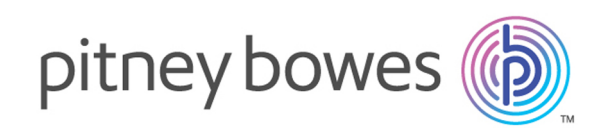

# Spectrum™ Technology Platform Version 12.0 SP2

Guide GeoComplete

# Table des matières

## 1 - Enterprise [GeoComplete](#page-2-0)

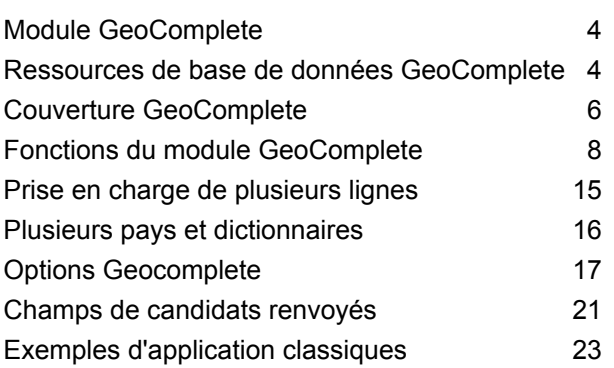

## 2 - [API](#page-24-0)

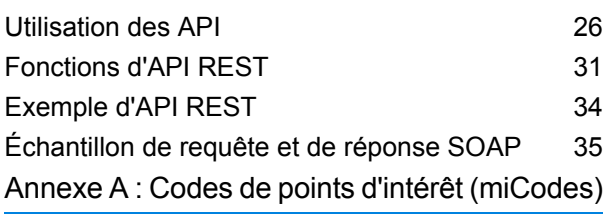

[miCodes](#page-39-0) 40

# <span id="page-2-0"></span>1 - Enterprise **GeoComplete**

## In this section

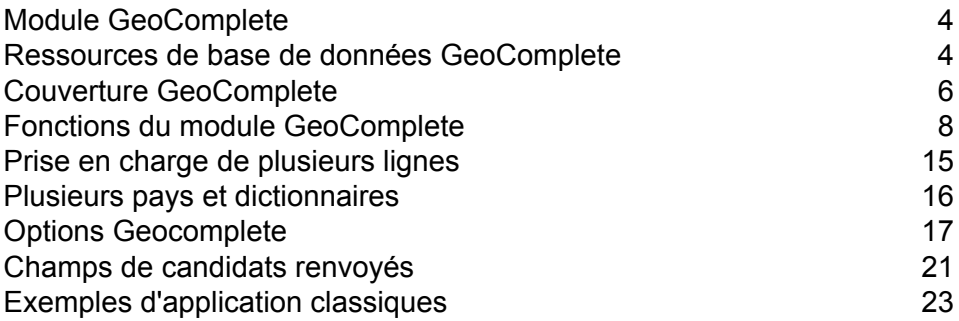

# <span id="page-3-0"></span>Module GeoComplete

Le module GeoComplete pour Spectrum™ Technology Platform suggère automatiquement des adresses et des points d'intérêt (POI) au fil de la frappe et renvoie immédiatement des candidats en fonction de votre saisie. Cette reconnaissance des adresses et des points d'intérêt « à mesure de la saisie » est particulièrement utile pour les applications mobiles dans lesquelles vous pouvez localiser des candidats sur une carte. GeoComplete peut être intégré à de nombreux types d'applications d'entreprise.

**Remarque :** Les données de POI constituent des lots de données distincts qui doivent être achetés séparément. Les fonctions POI et catégorie/sous-catégorie sont disponibles uniquement si vous avez une licence et installé les données de POI.

Le composant GeoComplete est fourni en tant que module Spectrum™ Technology Platform et peut être intégré aux stages tout comme n'importe quel autre composant. Spectrum™ Technology Platform doit déjà être installé.

# <span id="page-3-1"></span>Ressources de base de données GeoComplete

Les bases de données du module GeoComplete sont installées sur le serveur Spectrum™ Technology Platform. Les bases de données sont disponibles par souscription auprès de Pitney Bowes et sont régulièrement mises à jour.

Les bases de données GeoComplete sont fournies dans plusieurs fichiers zip en fonction de la région. L'installation d'un fichier zip installe toutes les bases de données du pays incluses. Cependant, à chaque pays correspond une licence distincte. Pour connaître les modifications et obtenir des informations sur les nouveaux pays pris en charge, consultez les Notes de publication.

### Ajout d'une ressource de base de données

Pour créer une ressource de base de données GeoComplete :

- 1. Si vous ne l'avez pas encore fait, installez les fichiers de la base de données sur votre système. Pour en savoir plus sur l'installation des bases de données, voir le *Spectrum™ Technology Platform Guide d'installation*.
- 2. Dans Management Console, accédez à **Ressources** et choisissez **Bases de données Spectrum**.
- 3. Cliquez sur le bouton Ajouter  $\pm$  pour installer une nouvelle base de données ou sélectionnez une ressource de base de données existante, puis cliquez sur le bouton Modifier **de la** pour la modifier. Vous pouvez également créer une nouvelle ressource de base de données en copiant une existante, en cliquant sur le bouton Copier  $\left| \cdot \right|$ .
- 4. Si vous créez une nouvelle base de données, saisissez un nom pour la ressource de la base de données dans le champ **Nom**. Ce nom est entièrement de votre choix. Si vous créez une nouvelle base de données en copiant une existante, renommez le nom par défaut si nécessaire. Vous ne pouvez pas modifier le nom d'une ressource de base de données existante, puisque tous les services ou les jobs qui référencent la ressource de base de données par son nom d'origine échoueront.
- 5. Dans le champ **Pool size**, indiquez le nombre maximal de demandes simultanées que cette base de données doit gérer.

La taille de pool optimale varie en fonction du module. En général, vous verrez les meilleurs résultats en définissant la taille de pool entre la moitié à deux fois le nombre d'unités centrales sur le serveur, avec une taille de pool optimale de la plupart des modules identique au nombre d'unités centrales. Par exemple, si votre serveur dispose de quatre unités centrales que vous souhaitez expérimenter avec une taille de pool comprise entre 2 (la moitié du nombre d'unités centrales) et 8 (deux fois le nombre d'unités centrales) avec la taille optimale étant probablement 4 (le nombre d'unités centrales).

- 6. Dans le champ **Module**, sélectionnez InternationalGeocoderGeoComplete.
- 7. Dans le champ **Type**, sélectionnez GeoComplete.
- 8. Cliquez sur le bouton Ajouter  $\pm$  pour installer un nouveau jeu de données. Dans le champ **Nom**, spécifiez un nom pour ce jeu de données. Ce nom est entièrement de votre choix. Dans le champ **Chemin**, spécifiez le dossier qui contient les fichiers de jeux de données pour le pays que vous avez sélectionné. Vous pouvez entrer un chemin d'accès partiel et cliquer sur le bouton

Parcourir pour naviguer dans la structure de fichiers afin de localiser les jeux de données dont vous avez besoin. Lorsque vous cliquez sur OK, le jeu de données pour le pays est visible dans la liste des ressources de base de données sur la page Ajouter une base de données.

Les jeux de données sont disponibles dans les lots : AMER, APAC et EMEA. L'emplacement d'installation par défaut est : <InstallLocation\AMER\data>, où <InstallLocation>est le répertoire que vous avez indiqué lorsque vous avez installé les jeux de données. Indiquez seulement l'emplacement des jeux de données inclus dans votre licence.

**Remarque :** Ne mettez pas de jeux de données sur un lecteur réseau. Cela pourrait entraîner des problèmes de performance.

- 9. Si vous voulez ajouter des jeux de données supplémentaires, cliquez sur le bouton Ajouter  $\left| \cdot \right|$ . sinon cliquez sur **Sauvegarder**.
- 10. Cliquez sur **OK** pour quitter la page Ajouter une base de données.
- 11. Si vous avez ouvert des sessions d'Enterprise Designer, cliquez sur le bouton Actualiser pour voir le nouveau stage.

# <span id="page-5-0"></span>Couverture GeoComplete

Le module GeoComplete couvre les adresses de rue pour les pays suivants.

**Remarque :** À compter de la version 10.1 de Spectrum™ Technology Platform, les données de POI doivent être achetées séparément. Les fonctions POI et catégorie/sous-catégorie sont disponibles uniquement si vous avez une licence et installé les données de POI. Les données d'adresse de rue sont fournies avec le module GeoComplete.

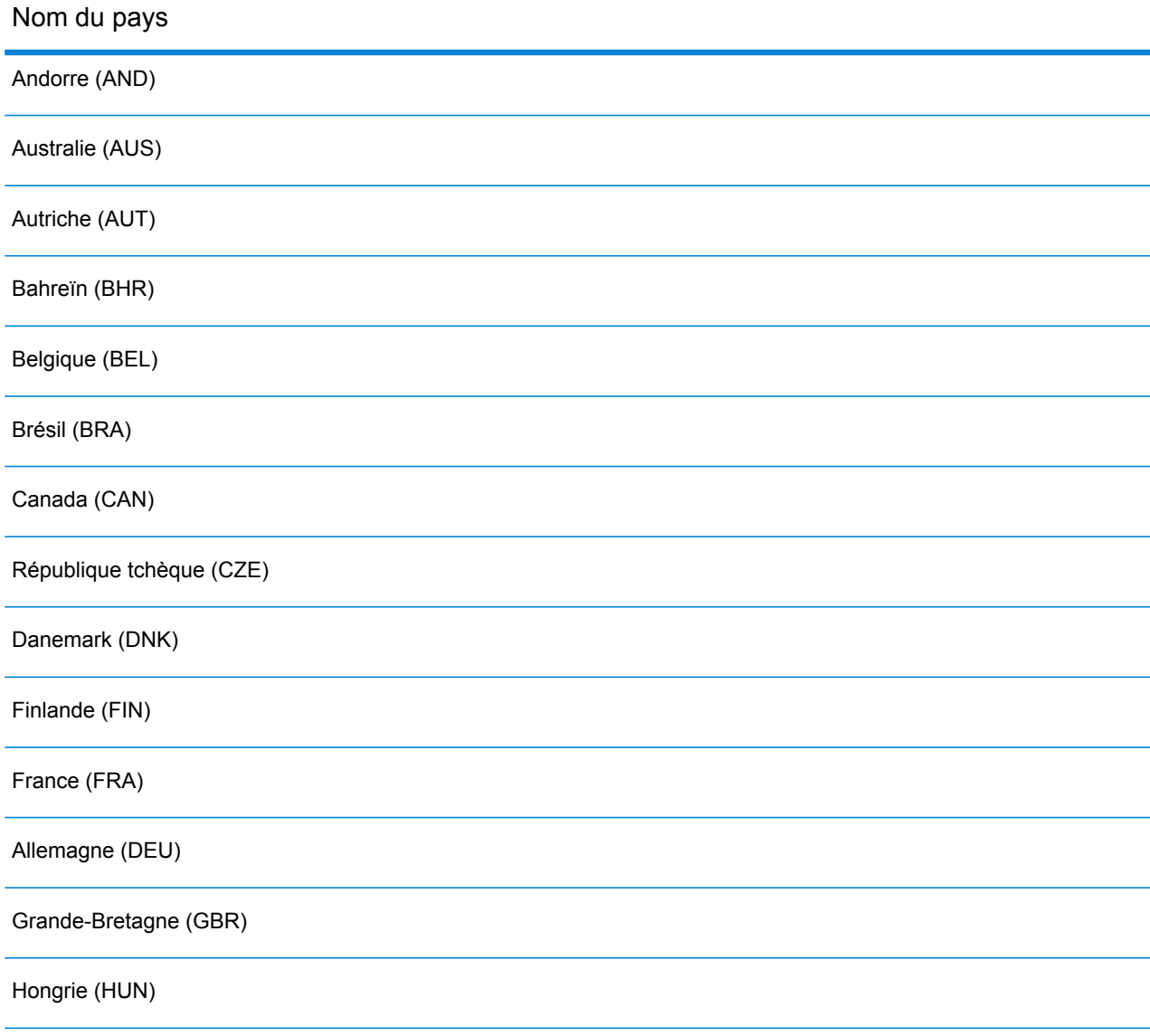

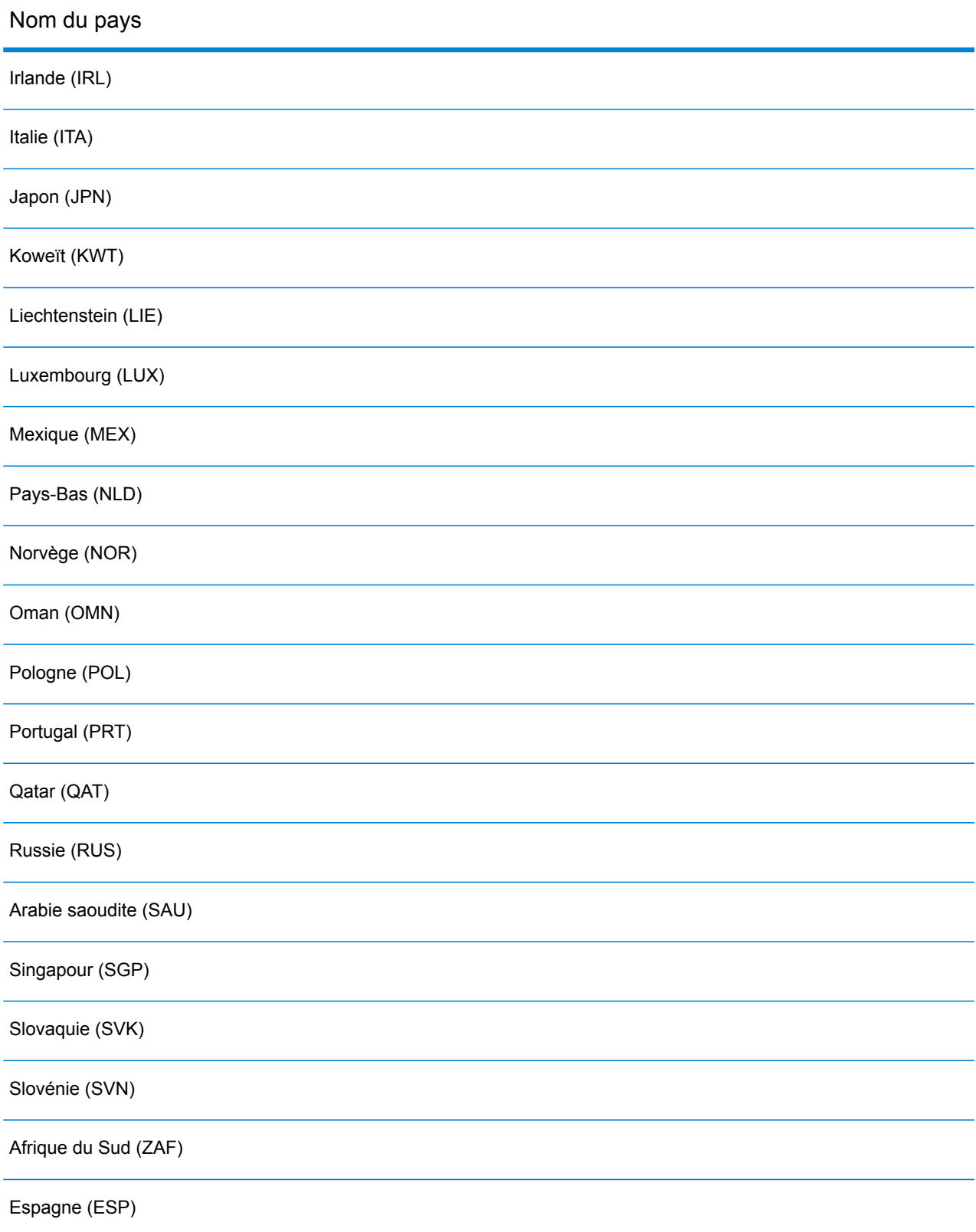

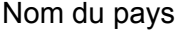

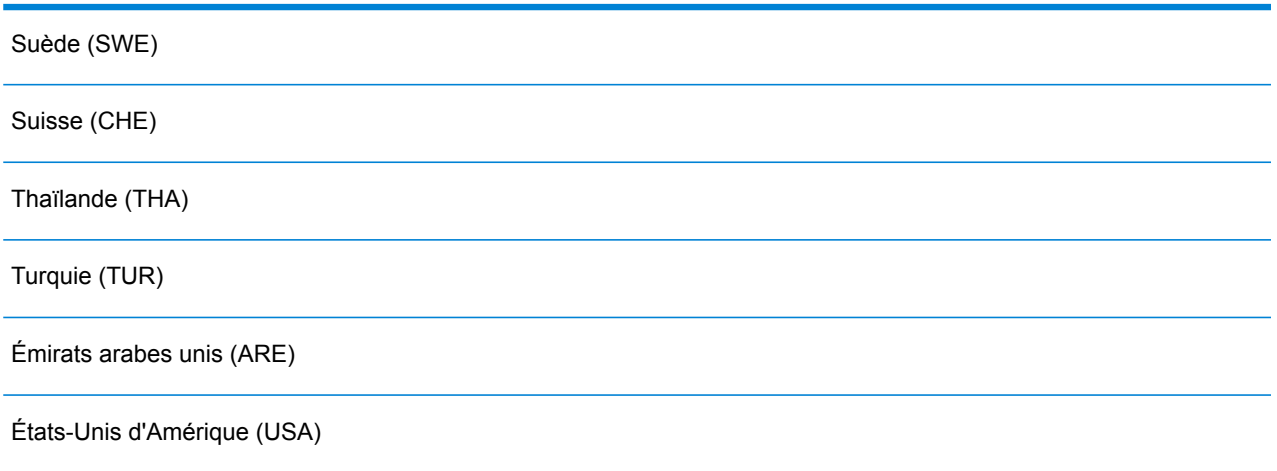

#### **Remarque :**

Pour obtenir des informations plus détaillées sur la couverture de pays et les millésimes de données, reportez-vous aux Notes de publication les plus récentes de votre base de données Spectrum<sup>™</sup> Technology Platform.

## <span id="page-7-0"></span>Fonctions du module GeoComplete

Le module GeoComplete, lorsqu'il est déployé dans votre application Spectrum™ Technology Platform, fournit les fonctionnalités suivantes. Les fonctions suivantes sont prises en charge.

- Sélectionner un pays (facultatif). Pour obtenir une liste des pays disponibles, voir **[Couverture](#page-5-0) [GeoComplete](#page-5-0)** à la page 6.
- Recherche d'adresses postales dans des entrées sur une seule ligne et sur plusieurs lignes
- Les candidats sont renvoyés par ordre de distance à partir de l'origine X/Y
- Rechercher des points d'intérêt (POI)
- Tout rechercher pour inclure à la fois les adresses et les POI
- Rechercher les catégories et sous-catégories de POI
- Catégories et sous-catégories localisées des pays avec des données localisées.
- Rechercher une marque (telle qu'une chaîne d'hôtels spécifique) dans les catégories et sous-catégories
- Effectuer une recherche dans un cadre de limitation
- Fonctionnalités de correspondance approximative
- Champs mis en correspondance signalés avec des candidats renvoyés

**Remarque :** Les fonctions POI et catégorie/sous-catégorie sont disponibles uniquement si vous avez une licence et installé les données de POI.

Pour les recherches d'adresses et de POI, les candidats sont affichés à mesure que vous tapez. À mesure que vous tapez des informations plus spécifiques, les résultats sont affinés pour afficher des candidats plus pertinents. Les candidats incluent l'adresse complète, la catégorie et la sous-catégorie de POI (si le candidat est un point d'intérêt), et indiquent la distance de l'origine.

Le module GeoComplete est accompagné d'un exemple d'application à des fins de démonstration de ses différentes fonctionnalités. Cet exemple d'application inclut une fonction de mapping, mais il ne représente pas toutes les fonctionnalités de GeoComplete. Il est uniquement fourni à titre d'exemple et de démonstration et ne constitue pas une application prise en charge. Pour utiliser l'exemple d'application, exécutez :

http://<serverIP>:8080/geocomplete

Après avoir installé et déployé le module GeoComplete, vous pouvez utiliser Management Console pour explorer toutes les fonctions afficher les résultats candidats. Vous pouvez également inclure GeoComplete comme stage dans votre flux de données dans Enterprise Designer.

Vous pouvez exposer des fonctions et préférences supplémentaires via les API REST et SOAP. Reportez-vous à la section **[Utilisation](#page-25-0) des API** à la page 26.

### Fonctions de point d'intérêt

À l'aide de la recherche de point d'intérêt (POI), vous pouvez entrer un nom spécifique (par ex. un nom d'hôtel), une catégorie (par ex. un restaurant) ou une sous-catégorie (par ex. un restaurant thaï).

**Remarque :** Les fonctions POI et catégorie/sous-catégorie sont disponibles uniquement si vous avez une licence et installé les données de POI.

Le format d'entrée est l'un des suivants :

<nom de marque, catégorie ou sous-catégorie> <zone facultative>

<zone facultative>> <nom de marque, catégorie ou sous-catégorie>

où :

<nom de marque, catégorie ou sous-catégorie> est un point d'intérêt, comme le nom d'une banque, d'un restaurant ou d'un hôpital donné, une catégorie (comme Parking ou Station-service) ou une sous-catégorie (comme Restaurant thaïlandais).

<zone facultative> peut être un nom de rue, une ville, un état/une province, un code postal ou toute combinaison de champs d'adresse disponibles à la recherche. Les informations de cette zone sont facultatives, mais, si elles sont fournies, elles limitent les candidats à la zone indiquée.

À mesure que vous tapez des informations plus spécifiques, les résultats sont affinés pour afficher des candidats plus pertinents. Les candidats incluent l'adresse complète, la catégorie et la sous-catégorie de POI, et indiquent la distance de l'origine. Pour obtenir une liste des champs

supplémentaires renvoyés avec les POI, reportez-vous à la section **Champs de [candidats](#page-20-0) renvoyés** à la page 21.

Au lieu de fournir une zone pour la recherche de POI, vous pouvez restreindre les résultats par l'étendue de recherche à partir de l'origine ou par un cadre de limitation.

Pour obtenir des exemples de POI, reportez-vous à la section **Exemples [d'application](#page-22-0) classiques** à la page 23.

## Catégories et sous-catégories de point d'intérêt

#### *Classification en catégories et sous-catégories*

Les points d'intérêt (POI) sont classés en catégories et sous-catégories. Ces catégories/sous-catégories sont renvoyées avec des candidats de POI et vous pouvez également utiliser ces catégories/sous-catégories pour effectuer des recherches.

Cette classification à deux niveaux est simple et vous permet de rechercher et d'identifier des POI, tels que les restaurants, les hôtels, les sites de divertissement, les hôpitaux/centres médicaux, les boutiques et centres commerciaux, entre autres. Les noms de catégorie et de sous-catégorie sont adaptés aux variations de terminologie. Par exemple, en anglais, Cash Point, Cash Dispenser, Cash, et ATM sont tous des termes qui identifient des distributeurs automatiques de billets. Avec le module GeoComplete, vous pouvez effectuer des recherches sur n'importe lequel de ces termes pour identifier des distributeurs automatiques de billets.

Par nature, les catégories sont larges, comme Restaurants. Les sous-catégories sont plus spécifiques, comme Restaurants de barbecue, Barbecue ou BBQ. Tout autre type de restaurant ethnique ou spécialisé peut également être une sous-catégorie. De même, Automobile est une catégorie comptant de nombreuses sous-catégories, comme Services de véhicules automobiles, Réparation de véhicules automobiles, Ventes de véhicules automobiles, Services de pneus (à noter : en anglais, Tire Services/Tyre Services, du fait des orthographes différentes du terme pneu en anglais britannique et américain).

**Remarque :** Les fonctions POI et catégorie/sous-catégorie sont disponibles uniquement si vous avez une licence et installé les données de POI.

#### *Localisation des catégories et des sous-catégories*

Pour de nombreux pays, vous pouvez effectuer une recherche sur les catégories et les sous-catégories dans une ou plusieurs langues prises en charge en plus de l'anglais. Cette opération peut renvoyer des catégories et des sous-catégories dans la même langue que celle de l'entrée. Pour la plupart des pays, le comportement est le suivant :

- Si la catégorie est recherchée dans la langue localisée, le candidat est renvoyé avec le nom de catégorie localisé et le nom de sous-catégorie en anglais.
- Si la sous-catégorie est recherchée dans la langue localisée, le candidat est renvoyé avec le nom de sous-catégorie localisé et le nom de catégorie en anglais.

Par exemple, l'italien est une langue pris en charge en Italie (ITA) et en Suisse (CHE). Si vous recherchez la sous-catégorie « ristorante de pesce », des suggestions de restaurants de fruits de mer sont renvoyées avec le nom de sous-catégorie localisé.

Pour les pays dans lesquels les données sont entièrement localisées, la catégorie et la sous-catégorie peuvent être renvoyées dans la langue d'entrée localisée.

La prise en charge des nouveaux pays et des nouvelles catégories/sous-catégories localisées sera décrite dans les notes de publication régulièrement mises à jour.

## Recherche de noms de POI (points d'intérêt)

Il est également possible de lancer une recherche sur les points d'intérêt en utilisant la raison sociale, la marque, le nom d'institution ou tout autre site spécifiquement nommé. Ces noms sont également renvoyés avec les candidats de POI, le cas échéant.

Par exemple, vous pouvez effectuer une recherche sur un café, un stade de sport, un hôpital, un hôtel, un parc, un magasin, un restaurant, une attraction touristique ou tout autre site. Cela peut s'avérer utile si vous recherchez une chaîne d'hôtels/de motels ou un café portant un nom de marque spécifique dans votre zone.

**Remarque :** Les fonctions POI et catégorie/sous-catégorie sont disponibles uniquement si vous avez une licence et installé les données de POI.

Reportez-vous à la section **Exemples [d'application](#page-22-0) classiques** à la page 23 pour voir des exemples de recherche de POI avec le module GeoComplete.

#### **FindNearest Point of Interest**

La fonction Find Nearest Points of Interest trouvent les points d'intérêt (POI) les plus proches d'une position donnée. La méthode FindNearestPOIs se trouve dans la classe AutoSuggestAPI :

com.mapinfo.mapmarker.autosuggest.api.AutoSuggestAPI.findNearestPOIs

**Remarque :** Les fonctions POI (y compris FindNearest Point of Interest) sont disponibles uniquement si vous avez une licence et installé les données de POI. FindNearestPOI ne renvoie aucun candidat, sauf si vous avez une licence et installé les données de POI.

La méthode FindNearestPOIs accepte les paramètres et les contraintes suivants.

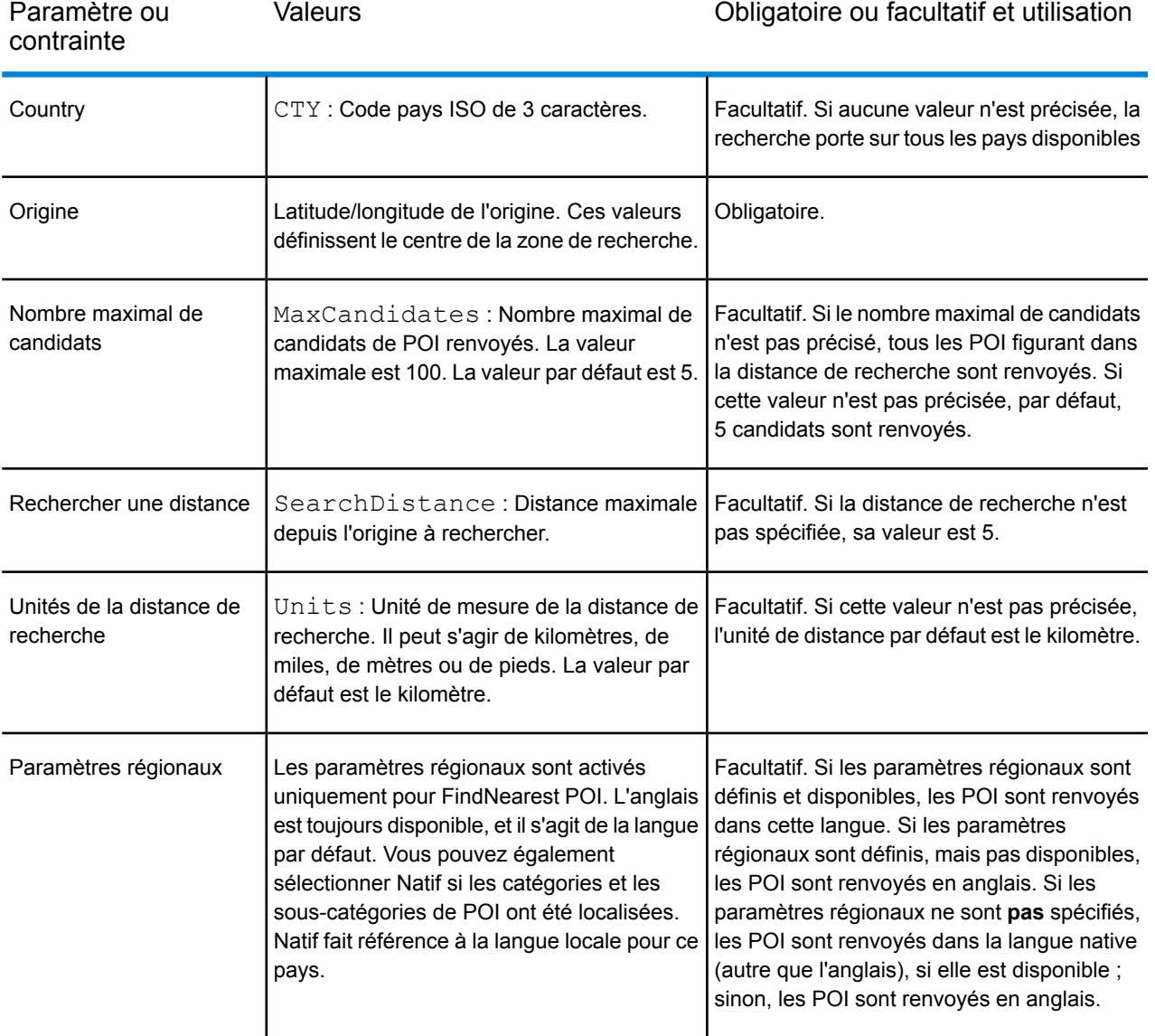

#### **Tableau 1 : Contraintes et paramètres de FindNearestPOIs**

Find Nearest POI dans Management Console

Pour utiliser cette fonction depuis Management Console, procédez comme suit :

- 1. Dans l'onglet **GeocComplete** sous **Services** > **Module Enterprise Geocomplete** > **GeoComplete**, sélectionnez **FindNearest POI**. Cette opération active la sélection des paramètres régionaux.
- 2. Dans la zone Paramètres régionaux, sélectionnez les paramètres régionaux de votre choix. L'anglais est la langue par défaut, mais vous pouvez sélectionner Natif pour les catégories/sous-catégories localisées. Le contenu localisé est disponible uniquement pour certains pays.
- 3. Sélectionnez le nombre de candidats maximal (par défaut, 5) et l'unité de distance (par défaut, les kilomètres).
- 4. Dans l'onglet **Restrictions de recherche**, sélectionnez Rayon de recherche (la valeur par défaut est 0). Zéro signifie qu'il n'existe aucune restriction de distance de recherche.
- 5. Pour rechercher le point d'intérêt le plus proche, indiquez un nom ou une marque et l'origine de la zone de recherche (longitude/latitude) dans l'onglet **Aperçu** et cliquez sur **Exécutez Prévisualisation**.

## Fonctions de recherche de rues

Grâce à la recherche de rues, vous pouvez effectuer une recherche sur tous les éléments d'adresse, comme le nom de rue, la ville, la localité, l'état/la province et le code postal. Auto suggest est effectué uniquement sur le champ d'entrée d'adresse principal, tandis que les champs restants sont utilisés pour limiter les candidats renvoyés en fonction du contenu de ces champs (par exemple, ville ou code postal).

Le format d'entrée peut inclure toute combinaison des éléments d'adresse suivants. Pour que la recherche soit plus efficace, pensez à rechercher une liste de noms de rue avant les noms de zone.

street name, area name 4,area name 3,area name 2,area name 1, post code

où :

<span id="page-12-0"></span>street name, area name 4,area name 3,area name 2,area name 1, post code sont le nom de rue, la localité, la ville/l'agglomération, le comté/la région, l'état/la province et le code postal, ou des éléments d'adresse équivalents.

### Fonctions de correspondance approximative

GeoComplete déploie des algorithmes qui optimisent la récupération d'adresses et de points d'intérêt (POI), même lorsque l'orthographe d'entrée est incorrecte ou incomplète. Ces fonctionnalités sont dites Correspondance approximative, déployées à l'aide de contraintes de paramétrage de correspondance et exposées via l'API.

Le format d'entrée est le suivant :

<nom, catégorie ou nom de marque> <zone facultative>

<zone facultative> <nom, catégorie ou nom de marque>

où :

<name, category, or brand name> est un point d'intérêt, tel qu'un banc, une place de stationnement ou une station d'essence.

<optional area> peut être une ville, une État/une province, un code postal ou toute combinaison de ces éléments. Le paramètre area est facultatif, mais s'il est fourni, il limitera les candidats à la zone indiquée.

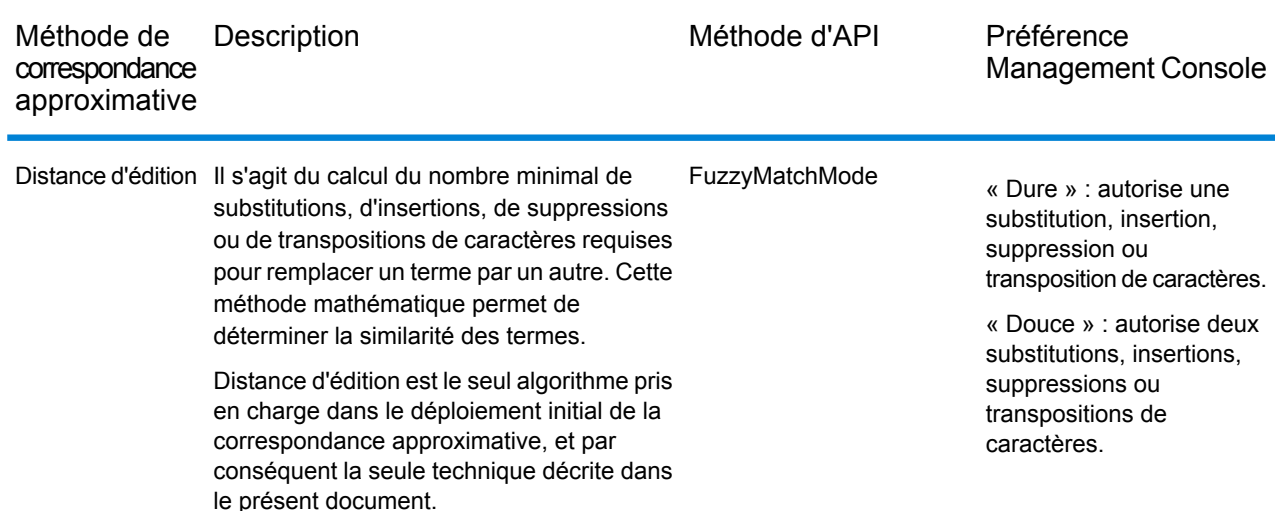

#### **Tableau 2 : Méthodes de correspondance approximative et description**

### Correspondance approximative par Distance d'édition

#### *Algorithme Distance d'édition*

L'algorithme Distance d'édition permet la substitution, l'insertion, la suppression ou la transposition d'un certain nombre de caractères par champ d'adresse lors de la tentative de rapprochement de l'entrée avec les chaînes désignées.

#### *API Distance d'édition*

GeoComplete fournit des méthodes d'API permettant de déployer et de contrôler les fonctionnalités de correspondance approximative Distance d'édition.

#### **Tableau 3 : Méthodes de l'API Distance d'édition**

Nom de la méthode d'API Description

FuzzyMatchMode. None Active ou désactive la correspondance approximative Distance d'édition. Par défaut, la correspondance approximative est désactivé.

#### Nom de la méthode d'API Description

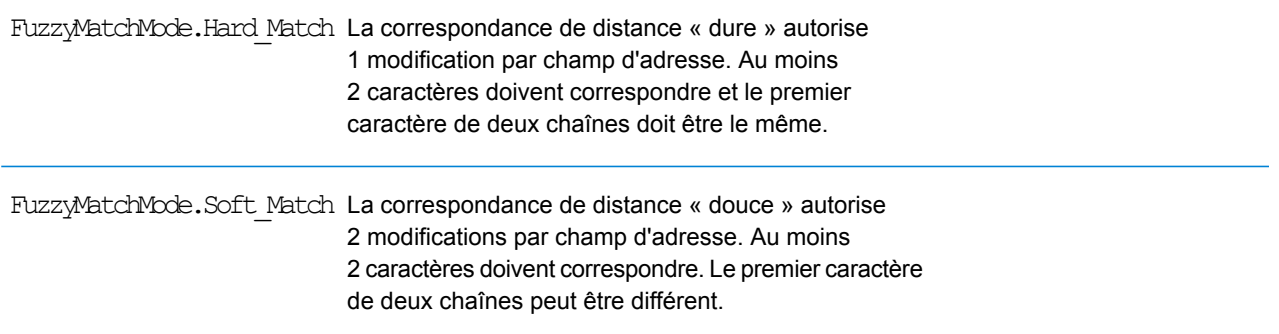

Par défaut, la correspondance approximative est désactivée (FuzzyMatchMode.None). Dans les préférences de recherche Management Console, vous pouvez activer Correspondance « dure » ou Correspondance « douce » ou encore désactiver Correspondance approximative.

#### *Options de correspondance approximative dans Management Console*

GeoComplete fournit des préférences dans Spectrum™ Technology Platform Management Console pour déployer les fonctionnalités de correspondance approximative.

Quand vous sélectionnez Type de recherche Adresse GeoComplete, Catégorie GeoComplete, POI GeoComplete ou Tout GeoComplete, les paramètres de correspondance approximative sont activés. Dans cette case de sélection, vous pouvez sélectionner Aucun (pour désactiver la Correspondance approximative), Correspondance « douce » ou Correspondance « dure ».

# <span id="page-14-0"></span>Prise en charge de plusieurs lignes

Le module GeoComplete prend en charge les valeurs d'entrée d'un seul ou de plusieurs champs. Lorsque des informations partielles d'AddressLine1 sont associées à d'autres champs, tels que la ville ou le code postal, les candidats renvoyés sont affinés encore plus que si seul le champ d'adresse était utilisé.

Management Console fournit un aperçu pour montrer l'utilisation de plusieurs champs dans une recherche. Plusieurs champs peuvent également être utilisés dans Enterprise Designer pour améliorer le flux GeoComplete où les candidats sont affinés avant le début du processus de géocodage. En outre, les API fournissent les méthodes permettant de créer des requêtes SOAP et REST à l'aide de plusieurs champs.

# <span id="page-15-0"></span>Plusieurs pays et dictionnaires

Si vous utilisez GeoComplete avec plusieurs pays sélectionnés, des règles sont appliquées pour déterminer le pays prioritaire pour la recherche. Vous pouvez également disposer de plusieurs dictionnaires par pays pour prendre en charge des dictionnaires standard et utilisateur personnalisés. Pour certains pays, plusieurs dictionnaires peuvent prendre en charge plusieurs langues.

#### *Prise en charge de plusieurs pays et priorités de recherche*

Si plusieurs pays sont disponibles pour GeoComplete, la recherche s'effectue en fonction de règles par défaut et des entrées utilisateur. Les règles de priorité sont appliquées dans l'ordre suivant :

- 1. Si un code pays est fourni, la recherche est effectuée dans ce pays.
- 2. Si le code pays est absent, mais que l'emplacement du point est fourni, l'emplacement est utilisé pour déterminer le pays. Vous pouvez également utiliser un cadre de limitation au lieu d'un emplacement de référence pour définir une zone de recherche. Si le cadre de limitation chevauche plusieurs pays, vous pouvez éventuellement obtenir des candidats de plusieurs pays. Si l'un d'eux est le pays par défaut, les candidats proviendront de ce pays. Si aucun des pays interceptés par le cadre de limitation n'est le pays par défaut, tous les pays interceptés font l'objet de la recherche dans l'ordre/la priorité dans lequel/laquelle les données de pays ont été installées, jusqu'à trouver le nombre requis de candidats.
- 3. Si le code pays n'est pas spécifié et que ni l'emplacement, ni le cadre de limitation n'est fourni, le pays par défaut est utilisé.
- 4. Si le code pays n'est pas spécifié et si ni l'emplacement, ni le code de limitation n'est donné et qu'aucun pays par défaut n'est fourni, tous les pays disponibles font l'objet de la recherche dans l'ordre/la priorité dans lequel/laquelle les données de pays ont été installées jusqu'à trouver le nombre de candidats requis.

Lorsque GeoComplete effectue une recherche sur tous les pays chargés, vous risquez de rencontrer de gros problèmes de performances. Si votre application lance une recherche sur tous les pays GeoComplete chargés, il est conseillé de limiter les résultats via Management Console.

#### *Prise en charge des langues*

Certains pays peuvent inclure plusieurs dictionnaires pour prendre en charge plusieurs langues. Lorsque vous installez des bases de données pour les pays suivants, vous pouvez sélectionner plusieurs dictionnaires de langues :

#### **Tableau 4 : GeoComplete Pays prenant en charge plusieurs langues**

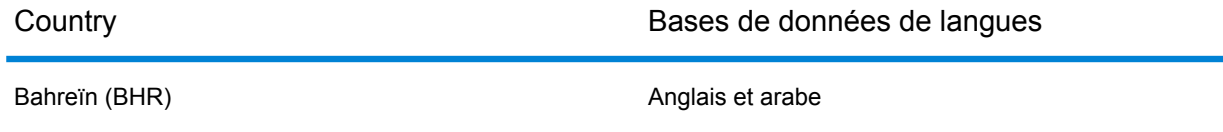

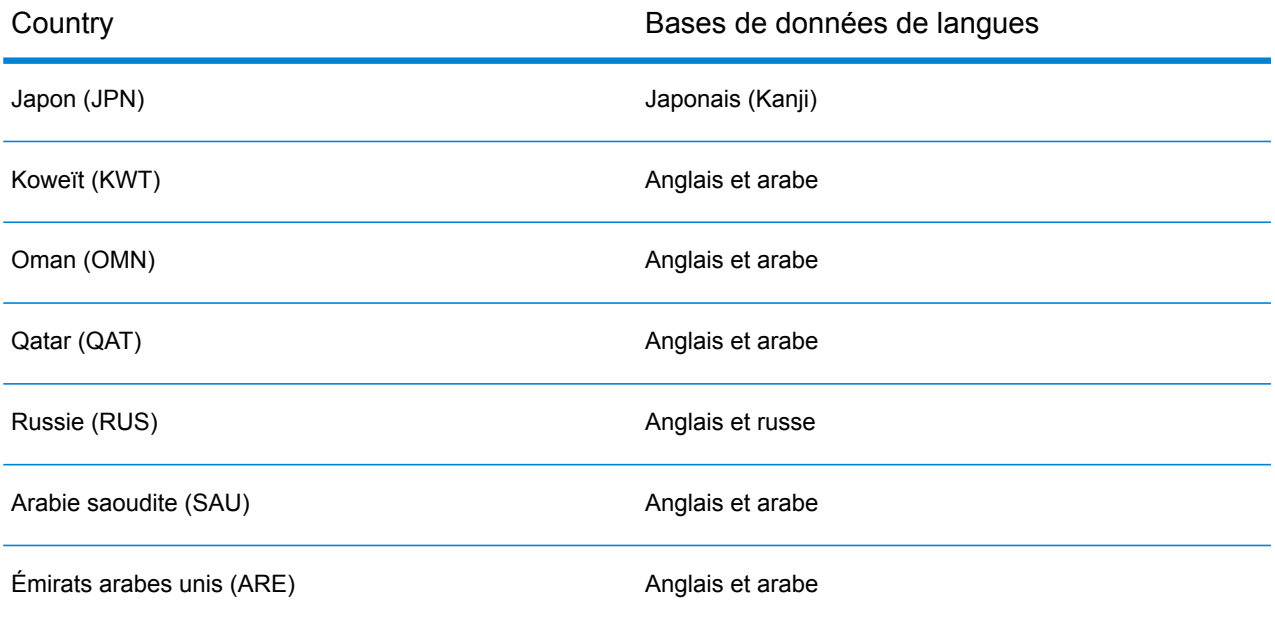

Les candidats sont triés en fonction de leur proximité par rapport à l'origine, quelle que soit la langue. Cependant, si les candidats sont équidistants par rapport à l'origine, les candidats correspondant à la langue d'entrée apparaissent en premier dans la liste.

# <span id="page-16-0"></span>Options Geocomplete

Vous pouvez utiliser plusieurs paramètres GeoComplete pour contrôler différentes options, comme la sélection de pays et de langues, le nombre de candidats et la distance maximale de candidats par rapport au point d'origine. Ces options peuvent être contrôlées via Spectrum Management Console, Enterprise Designer ou via des méthodes d'API équivalentes. Pour obtenir des informations sur les méthodes de l'API, reportez-vous à la section **[Fonctions](#page-30-0) d'API REST** à la page 31.

**Remarque :** Le composant GeoComplete est fourni en tant que module et peut être intégré aux stages Spectrum, tout comme n'importe quel autre composant.

#### *Options Geocomplete*

Les options GeoComplete suivantes peuvent être contrôlées à partir de la Management Console et d'Enterprise Designer.

**Remarque :** Par défaut, dans Enterprise Designer, les paramètres système par défaut sont utilisés. Pour modifier une option, cochez la case **Neutralisation des options système par défaut avec les valeurs suivantes**.

#### • **Adresse GeoComplete**

GeoComplete basé sur une adresse de rue.

#### • **Catégorie GeoComplete**

GeoComplete basé sur une recherche de catégorie ou de sous-catégorie de point d'intérêt (POI).

**Remarque :** Aucun candidat n'est renvoyé, sauf si vous avez une licence et installé les données de POI.

#### • **PI GeoComplete**

GeoComplete basé sur un point d'intérêt.

#### • **Tout GeoComplete**

GeoComplete basé sur tout critère d'adresse ou de POI.

#### • **FindNearest POI**

Recherchez les points d'intérêt les plus proches d'un emplacement donné. Il s'agit du seul type de recherche qui ne peut pas utiliser de correspondance approximative.

ou une zone de recherche d'un cadre de limitation.

#### • **Système de coordonnées**

EPSG 4326 est actuellement le seul système de coordonnées pris en charge.

#### • **Max Candidates**

Sélectionnez un chiffre entre 1 et 100 pour indiquer le nombre maximal de candidats renvoyés. Si l'option Max Candidates n'est pas spécifiée, la valeur par défaut est 5. Si vous lancez une recherche sur plusieurs pays, GeoComplete analyse les candidats de chaque pays, les trie en interne, puis présente le nombre maximal de candidats en fonction des pays combinés. Ainsi, que le pays par défaut soit USA, CAN ou CAN, USA, GeoComplete renvoie la même liste de candidats (les candidats liés utilisent l'ordre des pays comme départageur).

La recherche sur plusieurs pays à l'aide de GeoComplete affecte les performances.

#### **Unité de distance**

Indiquez les unités de distance en kilomètres, miles, mètres ou pieds. Cette unité est associée à la distance depuis l'origine dans les préférences de recherche. La valeur par défaut est le kilomètre.

#### • **Paramètres régionaux**

Les paramètres régionaux sont activés uniquement pour FindNearest POI. L'anglais est toujours disponible, et il s'agit de la langue par défaut. Vous pouvez également sélectionner Natif si les catégories et les sous-catégories de POI ont été localisées. Natif fait référence à la langue locale pour ce pays.

**Remarque :** Cette option est disponible uniquement si vous avez une licence et installé les données de POI.

#### *Options de recherche GeoComplete*

Les options de recherche GeoComplete suivantes peuvent être contrôlées à partir de Management Console et d'Enterprise Designer.

#### • **Aucune restriction**

Cette sélection permet une distance illimitée ou l'absence de restriction de cadre de limitation dans les recherches GeoComplete.

#### • **Distance from Origin**

Sélectionnez cette option pour indiquer l'étendue de la recherche sous forme de distance maximale à partir de l'origine X/Y. Par défaut, cette distance de recherche est illimitée. L'unité de distance de recherche (kilomètres, miles, mètres ou pieds) est indiquée sous l'onglet Options de **GeoComplete**.

La distance depuis l'origine et les unités de distance (kilomètres ou miles) peuvent également être contrôlées via l'API. Reportez-vous à la section **[Fonctions](#page-30-0) d'API REST** à la page 31.

#### • **Within Bounding Box**

Sélectionnez cette option pour indiquer les coordonnées X/Y d'un polygone qui définit la zone dans laquelle rechercher les candidats. Le polygone est délimité par quatre jeux de coordonnées X/Y définissant les coins du polygone. Les coins sont définis de la manière suivante :

#### • **Upper right longitude**

Coordonnée dans le coin supérieur droit du cadre de limitation qui représente la longitude. Par exemple, -97,149410.

#### • **Lower left longitude**

Coordonnée dans le coin inférieur gauche du cadre de limitation qui représente la longitude. Par exemple,  $-97,615642$ .

#### • **Upper right latitude**

Coordonnée dans le coin supérieur droit du cadre de limitation qui représente la latitude. Par exemple, 30,351415.

#### • **Lower left latitude**

Coordonnée dans le coin inférieur gauche du cadre de limitation qui représente la latitude. Par exemple, 30,115302.

À partir de ces coordonnées, GeoComplete construit un rectangle définissant les limites qui seront recherchées. Par exemple, les coordonnées susmentionnées construisent une zone délimitée, centrée autour d'Elgin, au Texas.

Cette étendue du polygone de recherche peut également être contrôlée via l'API. Reportez-vous à la section **[Fonctions](#page-30-0) d'API REST** à la page 31.

#### • **Paramètres de correspondance approximative**

La recherche de correspondance approximative permet de comparer des termes d'entrée à des termes désignés et de récupérer des candidats en fonction de cette analyse. Vous pouvez spécifier **Hard\_Match** ou **Soft\_Match** pour Correspondance approximative, ou **None** si vous ne souhaitez pas utiliser la correspondance approximative. Cette sélection n'est pas disponible si vous utilisez le type de recherche FindNearest POI. Reportez-vous à la section **Fonctions de [correspondance](#page-12-0) [approximative](#page-12-0)** à la page 13.

#### • **Match on address number**

Vous pouvez spécifier **Match on address number** pour déterminer si une correspondance de numéro de résidence est nécessaire pour obtenir une correspondance. Si cette restriction de correspondance est cochée, les candidats renvoyés doivent correspondre au numéro de résidence d'entrée. Par défaut, la case **Match on address number** est décochée, ce qui signifie qu'il n'est pas nécessaire que les candidats renvoyés correspondent au numéro de résidence d'entrée.

Si l'entrée ne contient pas de numéro de résidence, la restriction **Match on address number** n'a aucun effet.

#### *Préférences de données GeoComplete*

Les options de ressource de base de données GeoComplete suivantes peuvent être contrôlées à partir de Management Console et d'Enterprise Designer.

#### • **Base de données**

Indique le nom de la base de données.

#### • **Préférence de dictionnaire**

Sélectionnez un seul dictionnaire à utiliser ou un dictionnaire favori. Par défaut, les deux types de dictionnaire sont utilisés. Cela signifie que les dictionnaires standard et utilisateur sont utilisés et que la correspondance la plus proche, provenant du dictionnaire standard ou utilisateur, est renvoyée. Les choix sont les suivants :

- Dictionnaires standard et utilisateur (par défaut)
- Dictionnaire utilisateur uniquement
- Dictionnaire standard uniquement
- Préférer dictionnaire utilisateur
- Préférer dictionnaire standard

#### • **Ordre de recherche des ressources de données installées**

Si vous avez installé plusieurs ressources de base de données, vous pouvez sélectionner l'ordre de recherche. Par exemple, si vous avez installé les deux bases de données USA et CAN, vous pouvez placer CAN en premier et USA en second. Cela s'applique à l'API et à Enterprise Designer uniquement.

# <span id="page-20-0"></span>Champs de candidats renvoyés

#### *Champs renvoyés supplémentaires*

Vous pouvez obtenir un aperçu des candidats renvoyés dans Management Console. Les candidats incluent les éléments d'adresse complets que vous vous attendez à voir dans les candidats Spectrum<sup>™</sup> Technology Platform, comme AddressLine, City, County, State et Country. Il est également possible de renvoyer des champs de correspondance, en indiquant les champs d'entrée mis en correspondance dans les candidats suggérés renvoyés.

Champs GeoComplete supplémentaires renvoyés

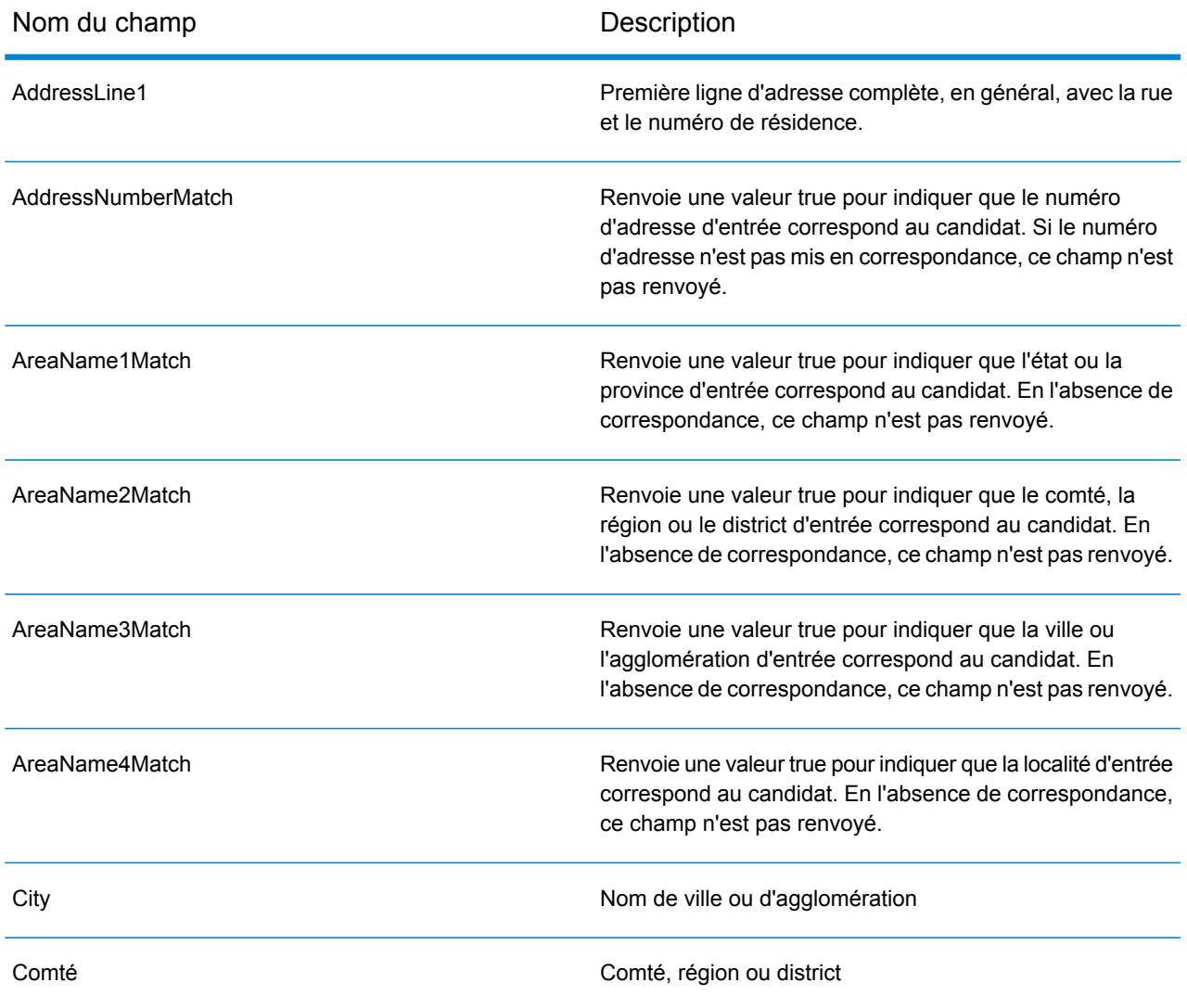

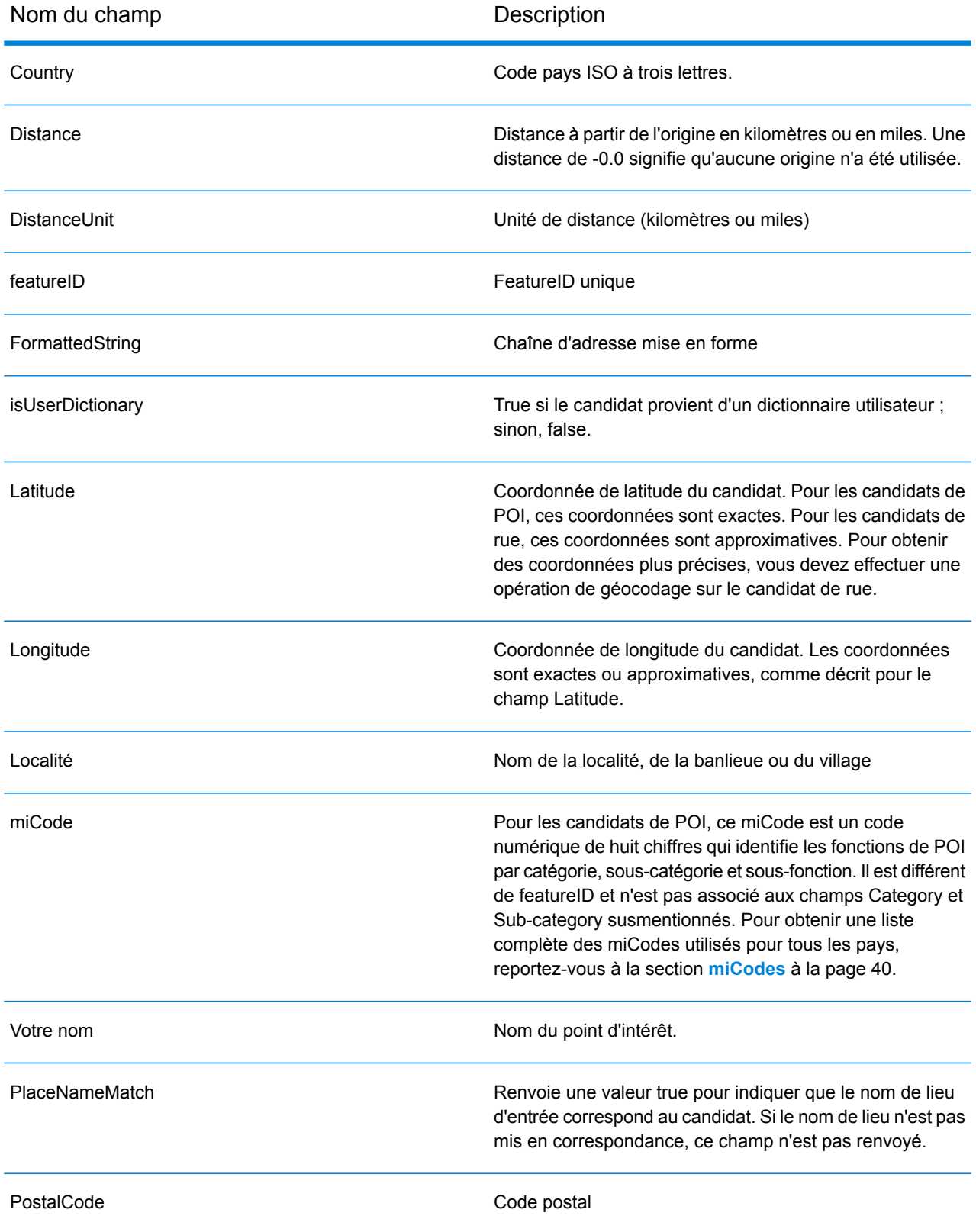

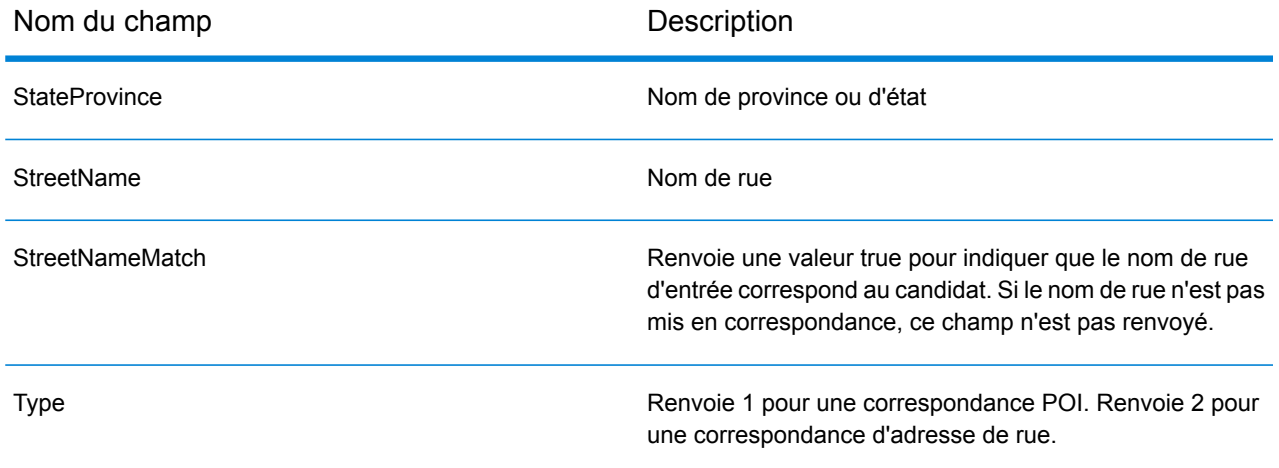

## <span id="page-22-0"></span>Exemples d'application classiques

Dans une application mobile classique, vous devez permettre à l'application d'identifier votre emplacement géographique. Votre emplacement déterminera également le pays par défaut. Pour ces exemples, nous prenons en considération que la valeur par défaut sont les États-Unis, mais vous pouvez remplacer cela par n'importe quel pays pris en charge. Pour obtenir une liste des pays disponibles, voir **Couverture [GeoComplete](#page-5-0)** à la page 6.

Pour obtenir une description de toutes les options que vous pouvez contrôler via l'API, voir **[Utilisation](#page-25-0) [des](#page-25-0) API** à la page 26.

**Remarque :** Le module GeoComplete est fourni avec un exemple d'application. Pour obtenir des instructions sur le mode d'exécution de l'exemple d'application, reportez-vous à la section **Fonctions du module [GeoComplete](#page-7-0)** à la page 8. Les capacités de l'exemple d'application sont limitées et cette application est fournie uniquement à des fins de démonstration. Il ne s'agit pas d'une application prise en charge.

#### *Exemples de rues numérotées*

L'exemple suivant décrit un exemple de GeoComplete avec une rue numérotée à New York City.

• Commencez en vous intéressant à États-Unis, New York City, midtown Manhattan. Tapez : 60 east 4 s

Cela renvoie :

60 E 4th St, New York, NY 10003 60 E 4th St, Brooklyn, NY 11218 L'adresse de New York (Manhattan) est renvoyée en premier, car elle est plus proche de l'origine. Une adresse identique existe à Brooklyn, NY, à plusieurs miles de l'origine. D'autres adresses sont renvoyées dans une distance toujours plus éloignée de l'origine X/Y.

L'exemple suivant décrit un exemple de GeoComplete avec une rue numérotée en Italie.

• Commencez en vous intéressant à l'Italie (ITA), dans la ville de Palerme. Tapez :  $via=4$ 

Cela renvoie :

Via 4 Aprile, 90133 Palermo

Un total de dix adresses « via 4 » et « via Quarto » sont renvoyées à une plus grande distance de l'origine. Le terme Quarto est reconnu sous le nombre 4 dans le nom de rue.

*Exemples d'abréviation de rue et de direction*

• Commencez en vous intéressant au Canada (CAN). Tapez : 990 north ma

Cela renvoie :

990 N Mary Lake Rd, Huntsville, ON, P1H

Vous avez saisi « North », mais l'adresse est renvoyée correctement, en tant que 990 "N" Mary Lake Rd, lorsque l'adresse apparaît dans la source de données.

• Commencez en vous intéressant aux États-Unis, à Nashua, NH. Tapez : 923 St

Cela renvoie :

923 Saint James Pl, Nashua, NH 03062

Dans cet exemple, St est reconnu comme une abréviation de rue pour Saint.

# <span id="page-24-0"></span>2 - API

## In this section

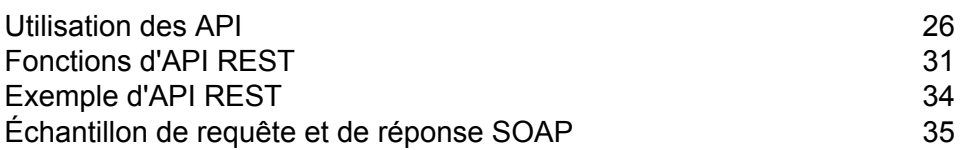

## <span id="page-25-0"></span>Utilisation des API

Cette section présente les API REST et SOAP de GeoComplete.

**Important :** Le module GeoComplete et ses API REST et SOAP ont été dépréciés. Si vous créez des applications qui utilisent la fonctionnalité de saisie anticipée de GeoComplete, nous vous recommandons d'utiliser le service Interactive du module Global Geocoding et l'API REST de Spectrum™ Technology Platform version 12.0 SP2. Interactive est une fonctionnalité de saisie anticipée qui utilise un nouveau type de données appelé Interactive.

## Déplacement des applications Web GeoComplete

#### *Déplacement de GCM vers GGM*

Cette section s'adresse aux développeurs d'applications Web qui ont ajouté ou envisagent d'ajouter la fonction de géocodage avec saisie anticipée à partir du module GeoComplete (GCM). Nous avons déprécié GCM et déplacé la fonctionnalité dans le module Global Geocding Module (GGM). La même fonctionnalité avec saisie anticipée de GCM est désormais fournie par le service Web Global Interactive Geocode du module GGM. Les jeux de données internationaux et américains ont été optimisés à cet effet et sont disponibles depuis l'actualisation des données Q1 2018.

Si vous n'avez pas commencé à développer votre application Web avec saisie anticipée, consultez l'API REST dans le *Guide des services Web REST Global Geocoding* dans Spectrum™ Technology Platform.

Si vous avez une application existante que vous êtes prêt à déplacer dans le nouveau service GGM, nous fournissons un tableau de paramètres de requête mappés de GCM vers GGM. Reportez-vous à la section **[Mappages](#page-26-0) d'API REST de GCM vers GGM** à la page 27.

Le service Web Global Interactive Geocoding prend en charge une API de service Web rétrocompatible qui permet aux utilisateurs ayant des applications de service Web GeoComplete existantes d'utiliser la nouvelle API Global Geocoding interactive avec un minimum de modifications du code d'application client. Nous vous encourageons à migrer vers la nouvelle API.

## <span id="page-26-0"></span>Mappages d'API REST de GCM vers GGM

## **Tableau 5 : Mappages de champs d'API REST de GCM vers GGM**

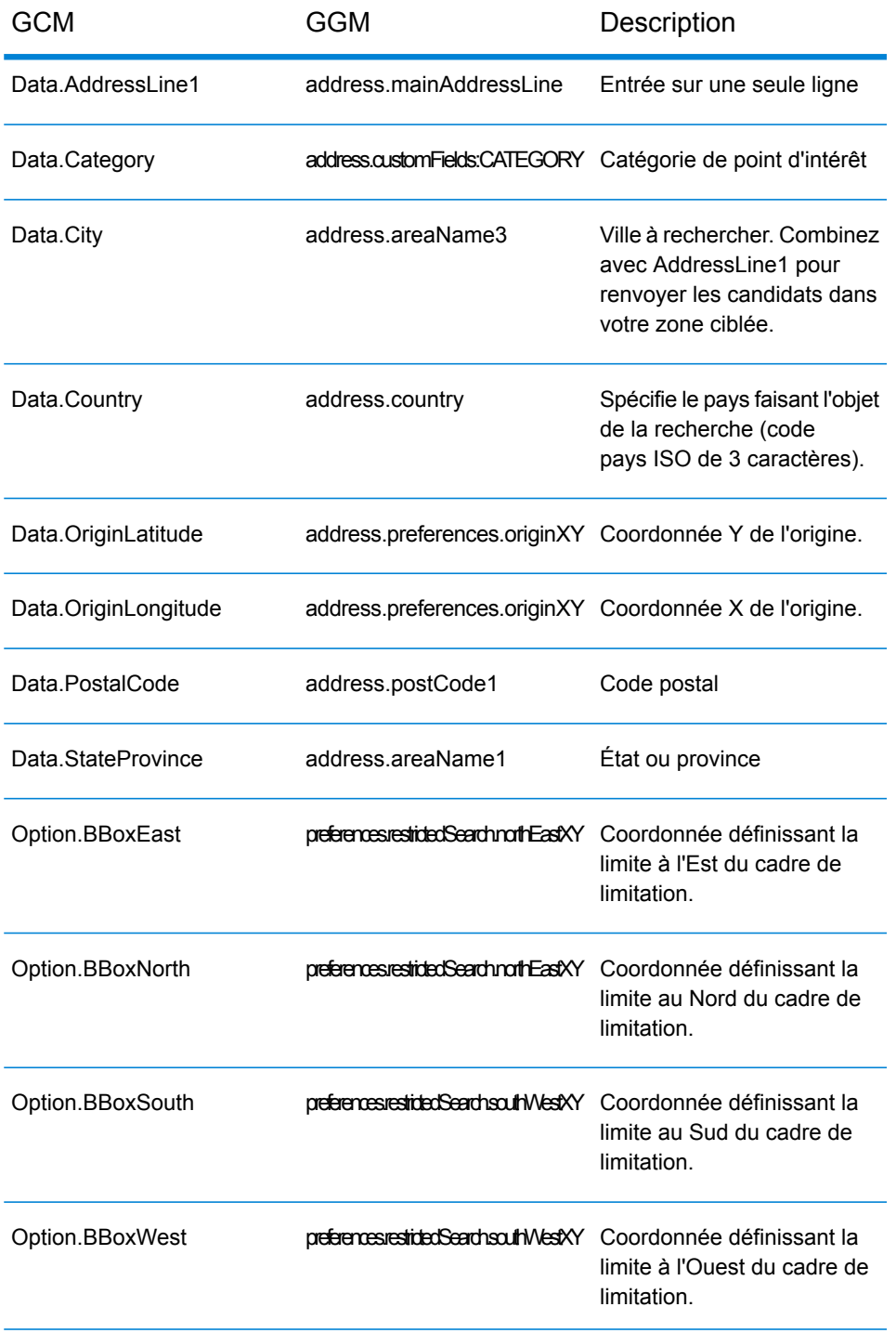

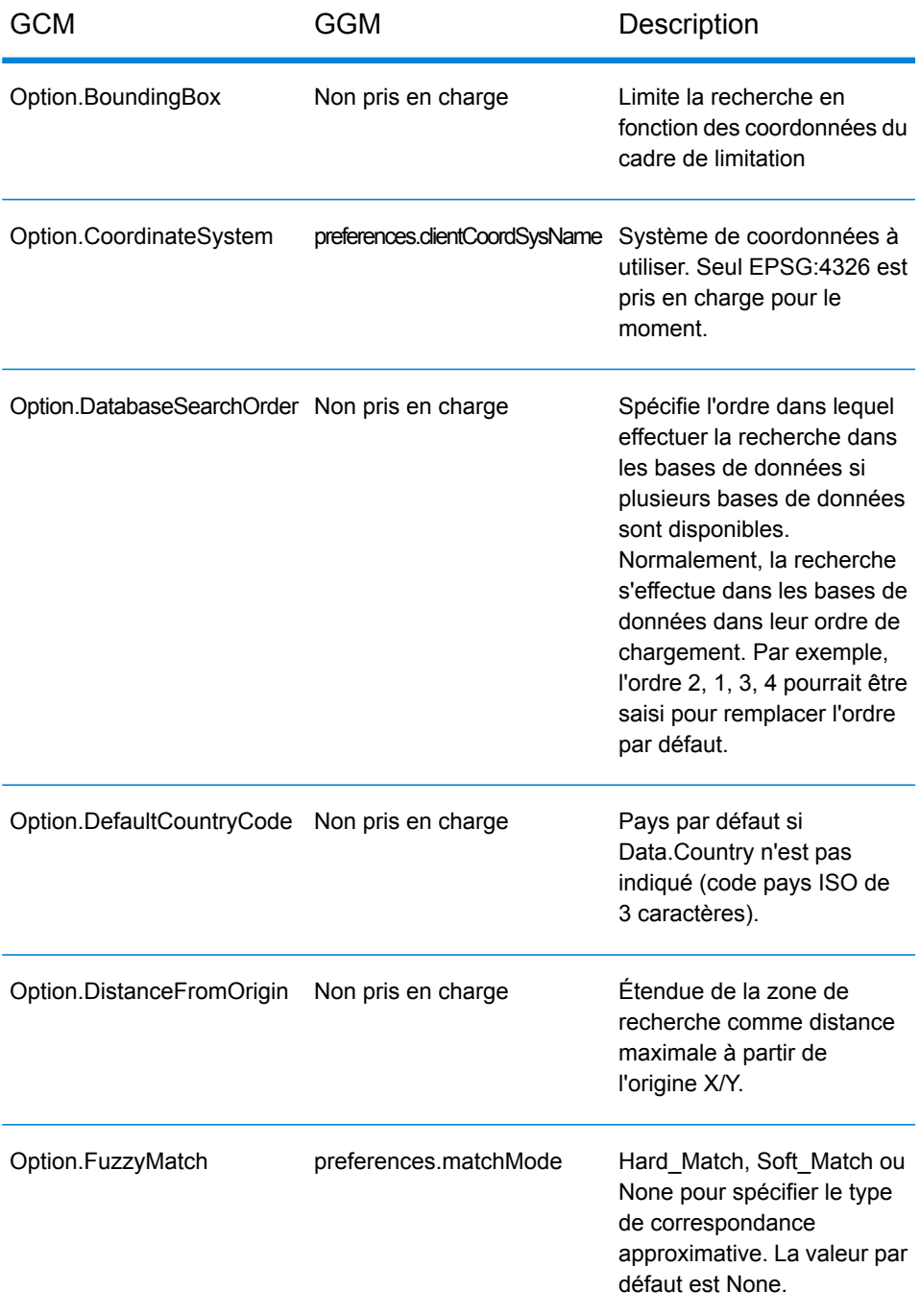

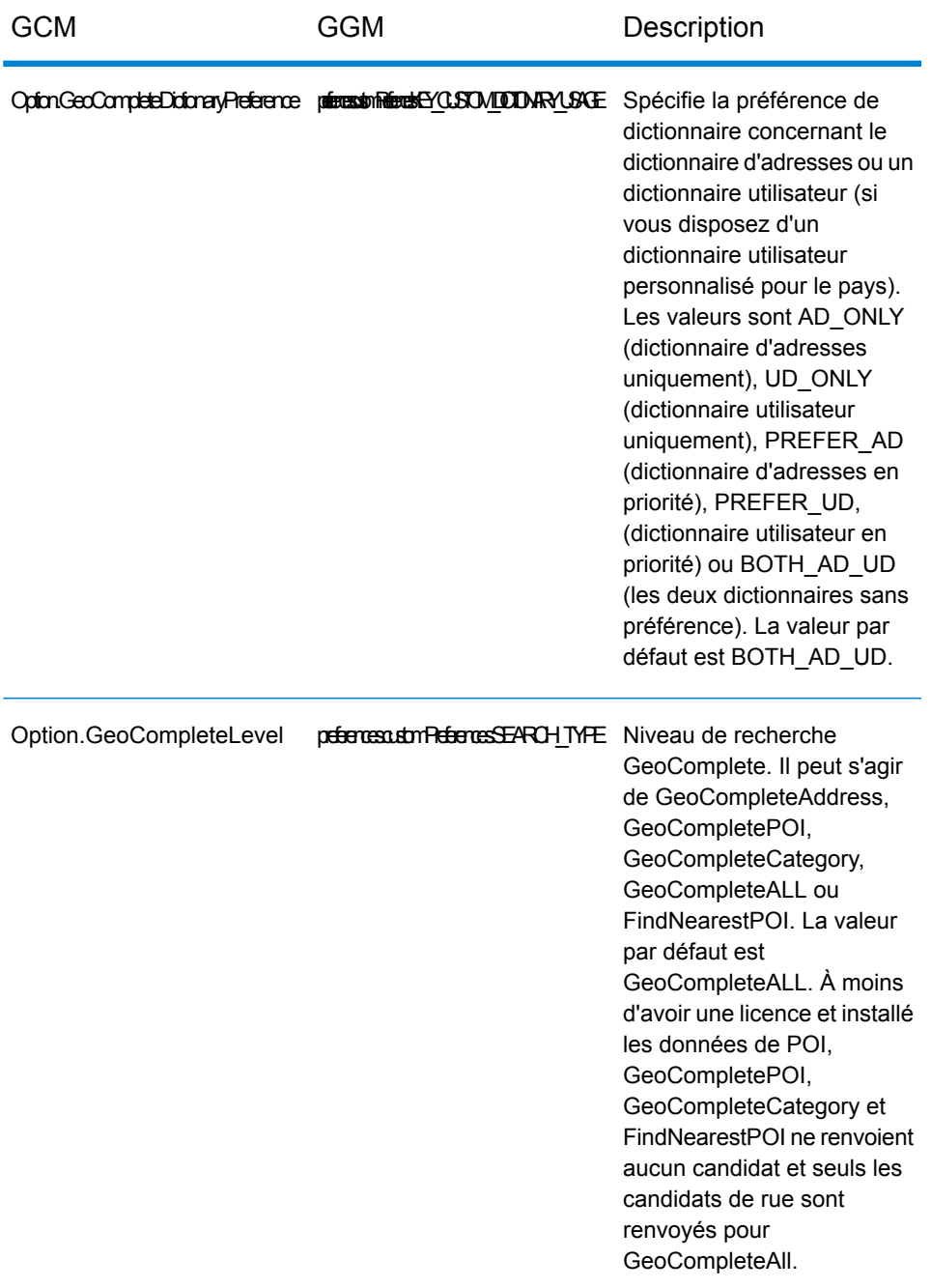

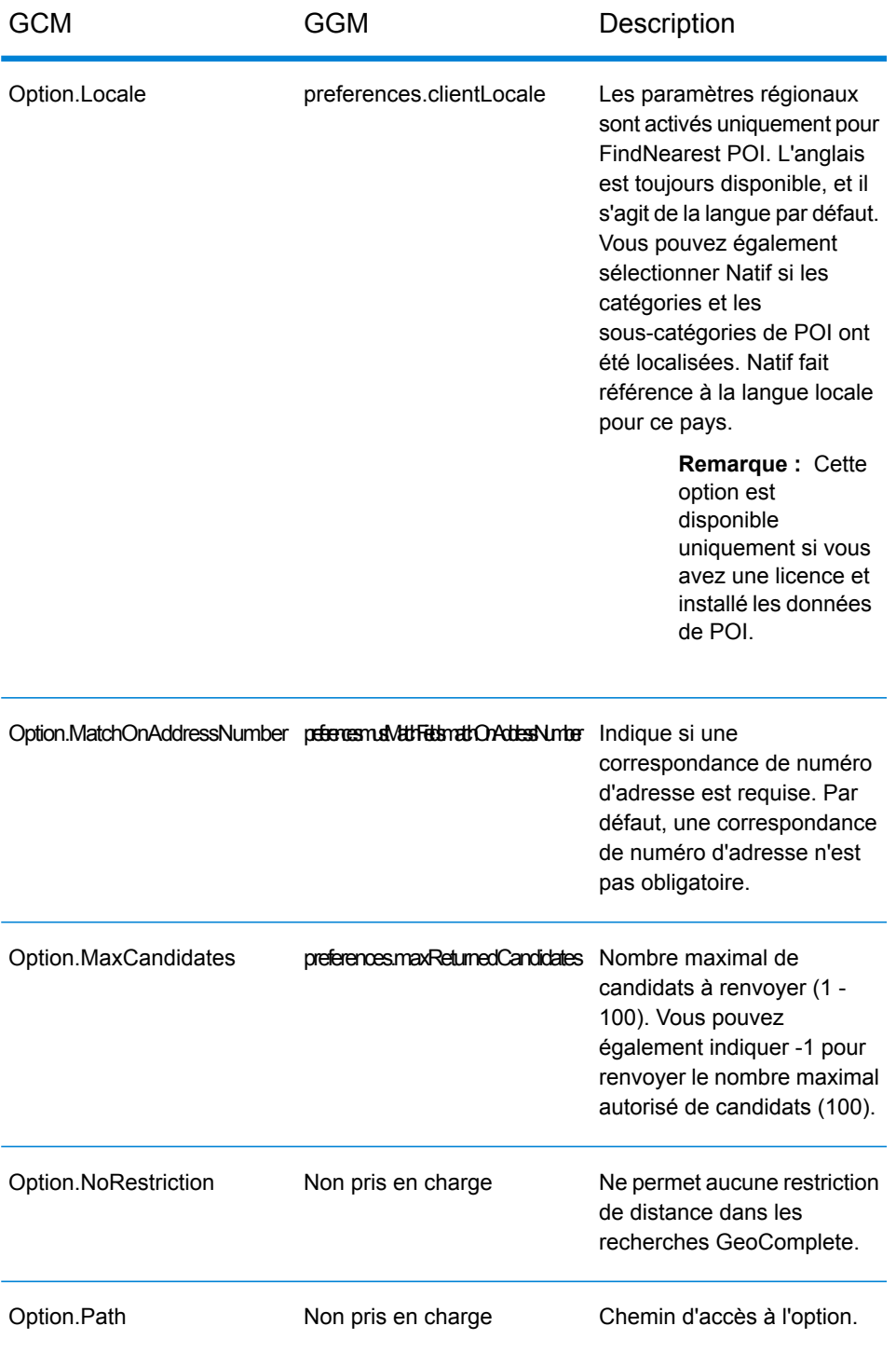

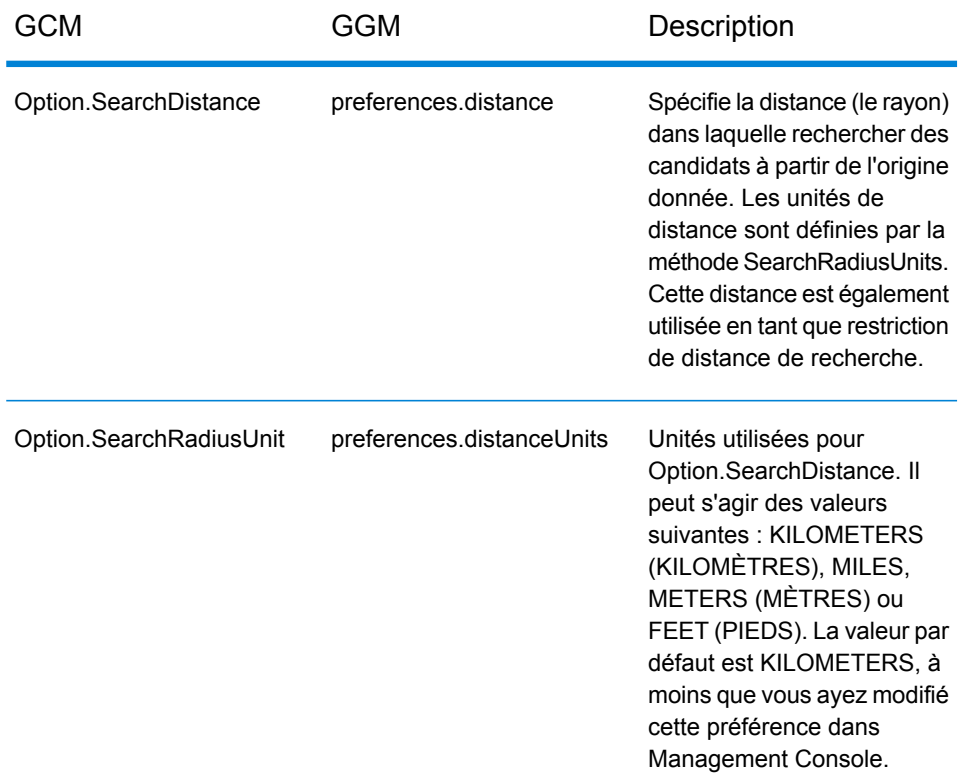

# <span id="page-30-0"></span>Fonctions d'API REST

**Important :** Le module GeoComplete et ses API REST et SOAP ont été dépréciés. Si vous créez des applications qui utilisent la fonctionnalité de saisie anticipée de GeoComplete, nous vous recommandons d'utiliser le service Interactive du module Global Geocoding et l'API REST de Spectrum<sup>™</sup> Technology Platform version 12.0 SP2. Interactive est une fonctionnalité de saisie anticipée qui utilise un nouveau type de données appelé Interactive.

Le module inclut les méthodes API REST de contrôle et de personnalisation des paramètres par défaut et des options.

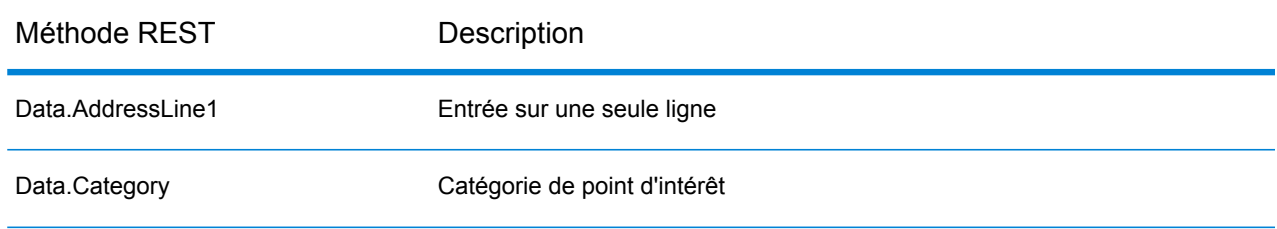

#### **Tableau 6 : API REST**

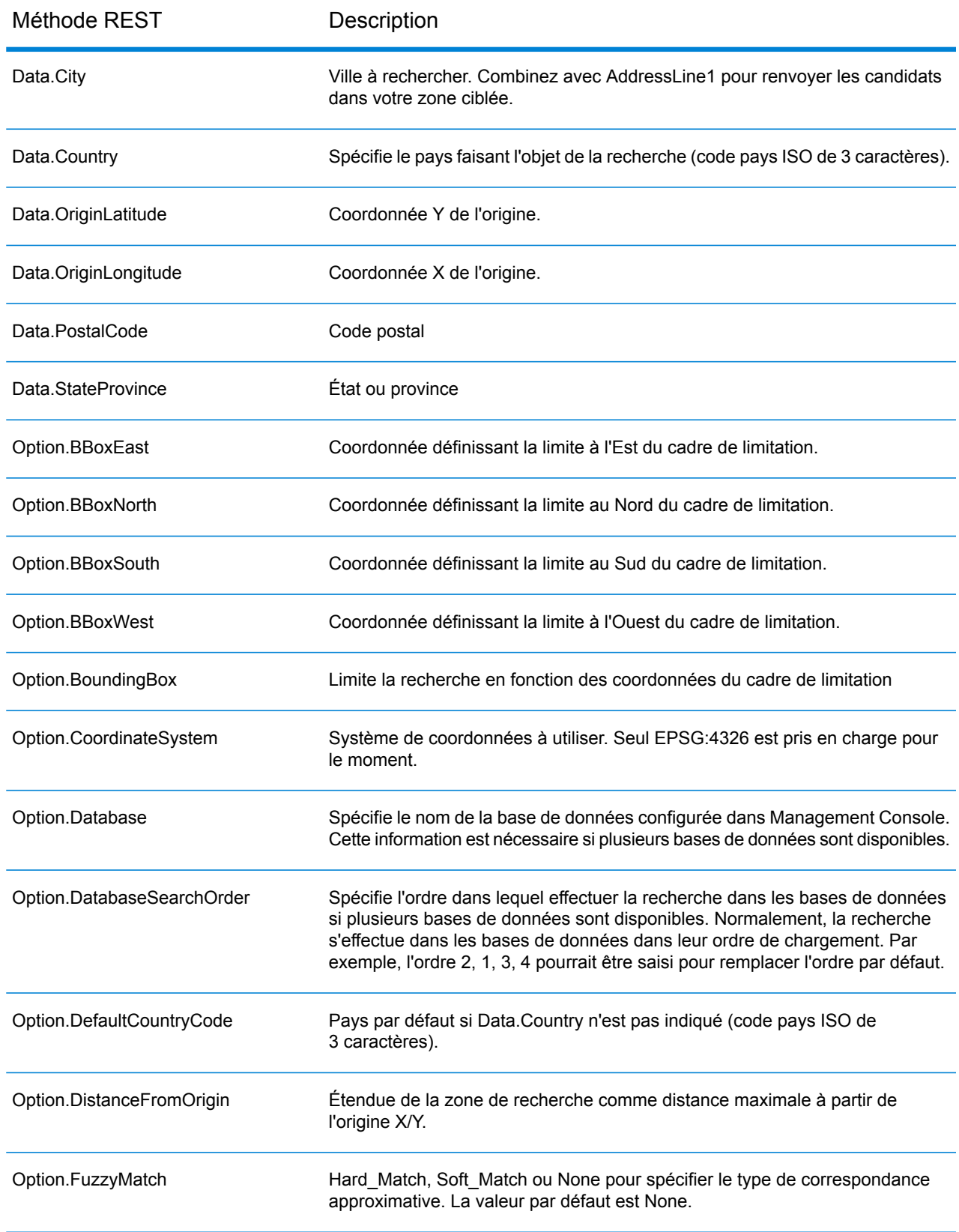

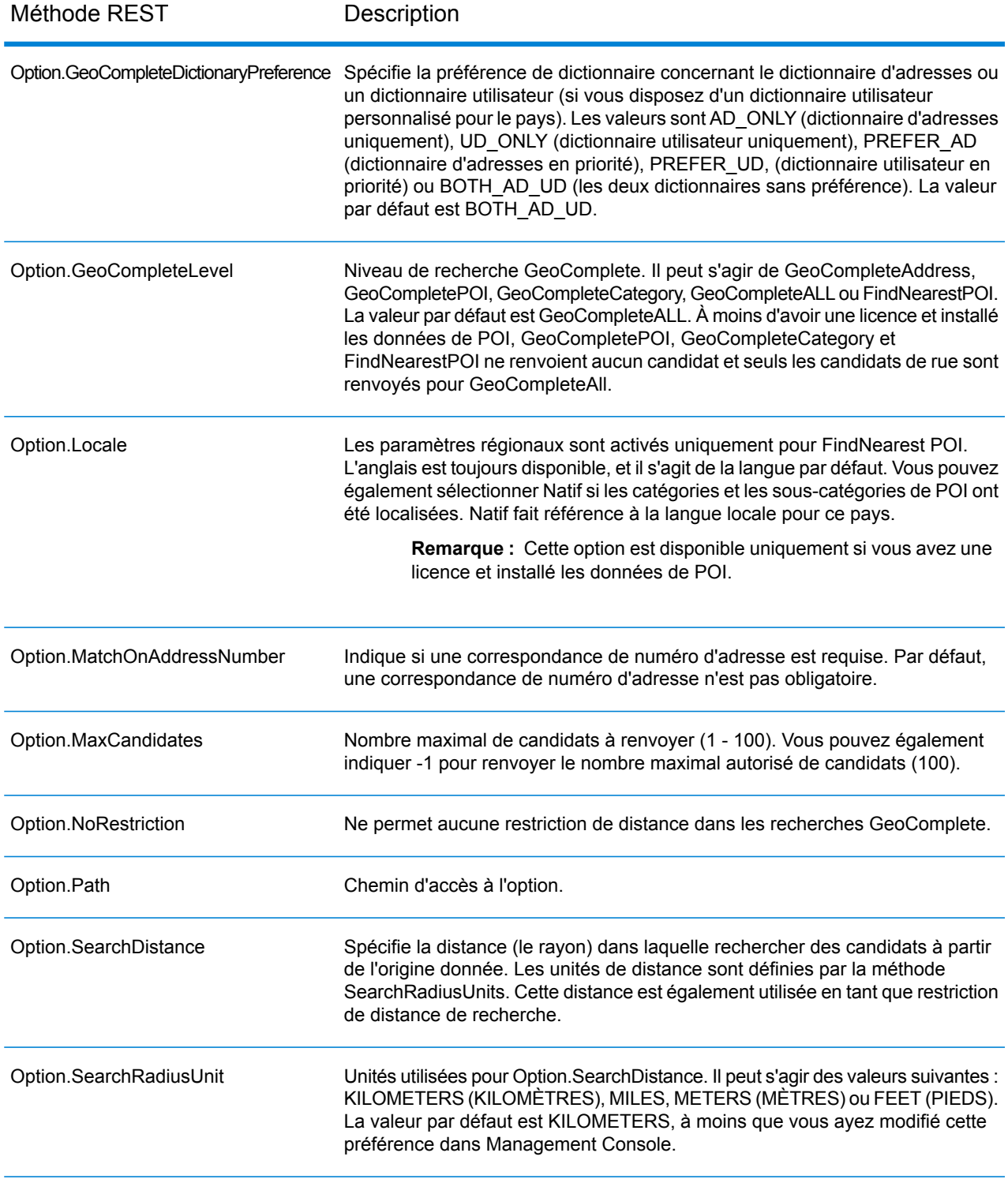

# <span id="page-33-0"></span>Exemple d'API REST

Cet exemple illustre une requête d'API REST et une réponse JSON utilisant plusieurs champs pour renvoyer des candidats.

Pour obtenir une description de toutes les options que vous pouvez contrôler via l'API, voir **[Fonctions](#page-30-0) d'API [REST](#page-30-0)** à la page 31.

Lorsque vous sélectionnez un candidat, l'adresse peut être placée sur une carte.

#### *Exemple d'adresse postale avec prise en charge de plusieurs champs*

L'exemple suivant illustre une requête pour des candidats avec une prise en charge sur plusieurs lignes. Elle commence par une adresse partielle (Data.AddressLine1=Jordan). La réponse incluait des candidats de l'ensemble des États-Unis.

http://localhost:8080/rest/GeoComplete/results.json?Data.AddressLine1=jordan&Data.Country=USA&Option.Database=GCM

L'ajout de Data.PostalCode=12180 à la requête permet de mieux cibler les candidats renvoyés.

http://localhost:8080/rest/GeoComplete/results.json?Data.AddressLine1=jordan&Data.Country=USA&Option.Database=GCM&Data.PostalCode=12180

```
{
          "output_port" : [ {
          "AddressLine1" : "Jordan Rd",
          "City" : "Troy",
          "Country" : "USA",
          "LastLine" : "Troy, NY 12180",
          "Latitude" : "42.679065",
          "Longitude" : "-73.692485",
          "PostalCode" : "12180",
          "StateProvince" : "NY",
          "Type" : "2",
          "Distance" : "-0.0",
          "DistanceUnit" : "KILOMETERS",
          "FormattedString" : "Jordan Rd, Troy, NY 12180",
          "IsUserDictionary" : "false",
          "featureID" : "368400000856999",
          "StreetNameMatch" : "true",
          "user fields" : [ ]
          }, {
          "AddressLine1" : "Jordan Point Dr",
          "City" : "Troy",
          "Country" : "USA",
          "LastLine" : "Troy, NY 12180",
          "Latitude" : "42.676154999999994",
          "Longitude" : "-73.688185",
```

```
"PostalCode" : "12180",
"StateProvince" : "NY",
"Type" : "2",
"Distance" : "-0.0",
"DistanceUnit" : "KILOMETERS",
"FormattedString" : "Jordan Point Dr, Troy, NY 12180",
"IsUserDictionary" : "false",
"featureID" : "368400001448931",
"StreetNameMatch" : "true",
"user fields" : [ ]
} ]
}
```
## <span id="page-34-0"></span>Échantillon de requête et de réponse SOAP

#### *Le module GeoComplete est déprécié.*

**Important :** Le module GeoComplete et ses API REST et SOAP ont été dépréciés. Si vous créez des applications qui utilisent la fonctionnalité de saisie anticipée de GeoComplete, nous vous recommandons d'utiliser le service Interactive du module Global Geocoding et l'API REST de Spectrum™ Technology Platform version 12.0 SP2. Interactive est une fonctionnalité de saisie anticipée qui utilise un nouveau type de données appelé Interactive.

Cette rubrique présente des exemples de requête et de réponse SOAP.

**Remarque :** Les noms du service, de l'option et du champ sont destinés à devenir des éléments XML, ils ne peuvent pas contenir de caractères considérés comme des éléments XML invalides (par exemple, les espaces sont interdits). Pour plus de précisions, veuillez consulter la spécification xml (**XML Markup [Language](http://www.w3.org/TR/REC-xml/#NT-Name)**). Les services ne satisfaisant pas à ces exigences continueront de fonctionner, mais ils ne seront pas exposés comme services Web.

#### *Échantillon de requête SOAP*

Vous trouverez ci-dessous un échantillon de requête et de réponse SOAP. Les sections pour les options et les rangées sont toutes dépendantes des métadonnées pour ce service Web particulier ; par conséquent, différents composants auront différentes entrées de métadonnées. De plus, il y a une section user fields qui vous permet de passer des valeurs de champ qui seront retournées, non modifiées dans la réponse.

```
<soapenv:Envelope
xmlns:soapenv="http://schemas.xmlsoap.org/soap/envelope/"
xmlns:geoc="http://www.pb.com/spectrum/services/GeoComplete">
   <soapenv:Header/>
```

```
<soapenv:Body>
   <geoc:GeoCompleteRequest>
      <!--Optional:-->
      <geoc:options>
         <!--Optional:-->
         <geoc:Database>bel</geoc:Database>
         <!--Optional:-->
         <geoc:DatabaseSearchOrder></geoc:DatabaseSearchOrder>
         <!--Optional:-->
         <geoc:Path></geoc:Path>
         <!--Optional:-->
         <geoc:GeoCompleteLevel></geoc:GeoCompleteLevel>
         <!--Optional:-->
         <geoc:NoRestriction></geoc:NoRestriction>
         <!--Optional:-->
         <geoc:DistanceFromOrigin></geoc:DistanceFromOrigin>
         <!--Optional:-->
         <geoc:SearchDistance></geoc:SearchDistance>
         <!--Optional:-->
         <geoc:BoundingBox></geoc:BoundingBox>
         <!--Optional:-->
         <geoc:BBoxEast></geoc:BBoxEast>
         <!--Optional:-->
         <geoc:BBoxWest></geoc:BBoxWest>
         <!--Optional:-->
         <geoc:BBoxNorth></geoc:BBoxNorth>
         <!--Optional:-->
         <geoc:BBoxSouth></geoc:BBoxSouth>
         <!--Optional:-->
         <geoc:MatchOnAddressNumber></geoc:MatchOnAddressNumber>
         <!--Optional:-->
```
<geoc:GeoCompleteDictionaryPreference></geoc:GeoCompleteDictionaryPreference>

```
<!--Optional:-->
   <geoc:CoordinateSystem></geoc:CoordinateSystem>
   <!--Optional:-->
   <geoc:MaxCandidates></geoc:MaxCandidates>
   <!--Optional:-->
   <geoc:SearchRadiusUnit></geoc:SearchRadiusUnit>
  <!--Optional:-->
  <geoc:Locale></geoc:Locale>
   <!--Optional:-->
   <geoc:FuzzyMatch></geoc:FuzzyMatch>
</geoc:options>
<!--Optional:-->
<geoc:input_port>
   <!--Zero or more repetitions:-->
   <geoc:Address>
      <!--You may enter the following 9 items in any order-->
      <!--Optional:-->
      <geoc:AddressLine1>Rijksweg 60</geoc:AddressLine1>
      <!--Optional:-->
```

```
<geoc:City>Bornem</geoc:City>
               <!--Optional:-->
               <geoc:StateProvince>Vlaams Gewest</geoc:StateProvince>
               <!--Optional:-->
               <geoc:PostalCode>2880</geoc:PostalCode>
               <!--Optional:-->
               <geoc:Country>BEL</geoc:Country>
               <!--Optional:-->
               <geoc:Category>Shopping</geoc:Category>
               <!--Optional:-->
               <geoc:OriginLatitude></geoc:OriginLatitude>
               <!--Optional:-->
               <geoc:OriginLongitude></geoc:OriginLongitude>
               <!--Optional:-->
               <geoc:user_fields>
                  <!--Zero or more repetitions:-->
                  <geoc:user_field>
                     <geoc:name></geoc:name>
                     <geoc:value></geoc:value>
                  </geoc:user_field>
               </geoc:user_fields>
            </geoc:Address>
         </geoc:input_port>
      </geoc:GeoCompleteRequest>
   </soapenv:Body>
</soapenv:Envelope>
```
#### *Échantillon de réponse SOAP*

Vous trouverez ci-dessous un échantillon de réponse SOAP.

```
<soap:Envelope xmlns:soap="http://schemas.xmlsoap.org/soap/envelope/">
   <soap:Body>
      <ns3:GeoCompleteResponse xmlns:ns2="http://spectrum.pb.com/"
xmlns:ns3="http://www.pb.com/spectrum/services/GeoComplete">
         <ns3:output_port>
            <ns3:Address>
               <ns3:AddressLine1>Rijksweg 60</ns3:AddressLine1>
               <ns3:City>Bornem</ns3:City>
               <ns3:County>Mechelen</ns3:County>
               <ns3:Country>BEL</ns3:Country>
               <ns3:LastLine>2880 Bornem</ns3:LastLine>
               <ns3:Latitude>51.09881</ns3:Latitude>
               <ns3:Longitude>4.2529</ns3:Longitude>
               <ns3:PostalCode>2880</ns3:PostalCode>
               <ns3:StateProvince>Vlaams Gewest</ns3:StateProvince>
               <ns3:Name>DreamLand</ns3:Name>
               <ns3:Type>1</ns3:Type>
               <ns3:Distance>-0.0</ns3:Distance>
               <ns3:DistanceUnit>KILOMETERS</ns3:DistanceUnit>
               <ns3:FormattedString>DreamLand, Rijksweg 60, 2880
Bornem</ns3:FormattedString>
```
<ns3:BrandName>DreamLand</ns3:BrandName> <ns3:IsUserDictionary>false</ns3:IsUserDictionary> <ns3:Category>Shopping</ns3:Category> <ns3:SubCategory>Toys and Games</ns3:SubCategory> <ns3:micode>10010374</ns3:micode> <ns3:http>www.dreamland.be</ns3:http> <ns3:telnum>+(32)-(3)-8254566</ns3:telnum> <ns3:email>dreamland@dreamland.be</ns3:email> <ns3:featureID>10560201478679</ns3:featureID> <ns3:StreetNameMatch>true</ns3:StreetNameMatch> <ns3:AddressNumberMatch>true</ns3:AddressNumberMatch> <ns3:AreaName1Match>true</ns3:AreaName1Match> <ns3:AreaName3Match>true</ns3:AreaName3Match> <ns3:CategoryMatch>true</ns3:CategoryMatch> <ns3:user\_fields> <ns3:user\_field>  $\langle$ ns3:name/>  $<$ ns3:value/> </ns3:user\_field> </ns3:user\_fields> </ns3:Address> </ns3:output\_port> </ns3:GeoCompleteResponse> </soap:Body> </soap:Envelope>

# <span id="page-38-0"></span>A - Codes de points d'intérêt (miCodes)

In this section

[miCodes](#page-39-0) 40

## <span id="page-39-0"></span>miCodes

Les candidats de type point d'intérêt renvoient des miCodes. Ces miCodes sont des codes numériques de huit chiffres qui fournissent une identification sur la fonction par catégorie générale, sous-catégorie et sous-fonction. Les miCodes de point d'intérêt suivent le modèle numérique suivant :

**Remarque :** Les fonctions POI et catégorie/sous-catégorie sont disponibles uniquement si vous avez une licence et installé les données de POI.

**Modèles numériques des** 10 : tous les miCodes de point d'intérêt commencent par 10. **miCodes de POI (point d'intérêt)** Les chiffres 3 et 4 identifient la sous-catégorie de POI (comme Achats - Commerce de gros et de détail ; Santé). Les chiffres 5 à 8 identifient les codes de sous-fonction (comme Magasins d'alimentation ; Hôpital/Polyclinique).

Les miCodes de point d'intérêt sont attribués universellement dans tous les pays.

**Remarque :** Les données de POI constituent un lot de données distinct qui doit être acheté.

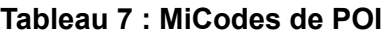

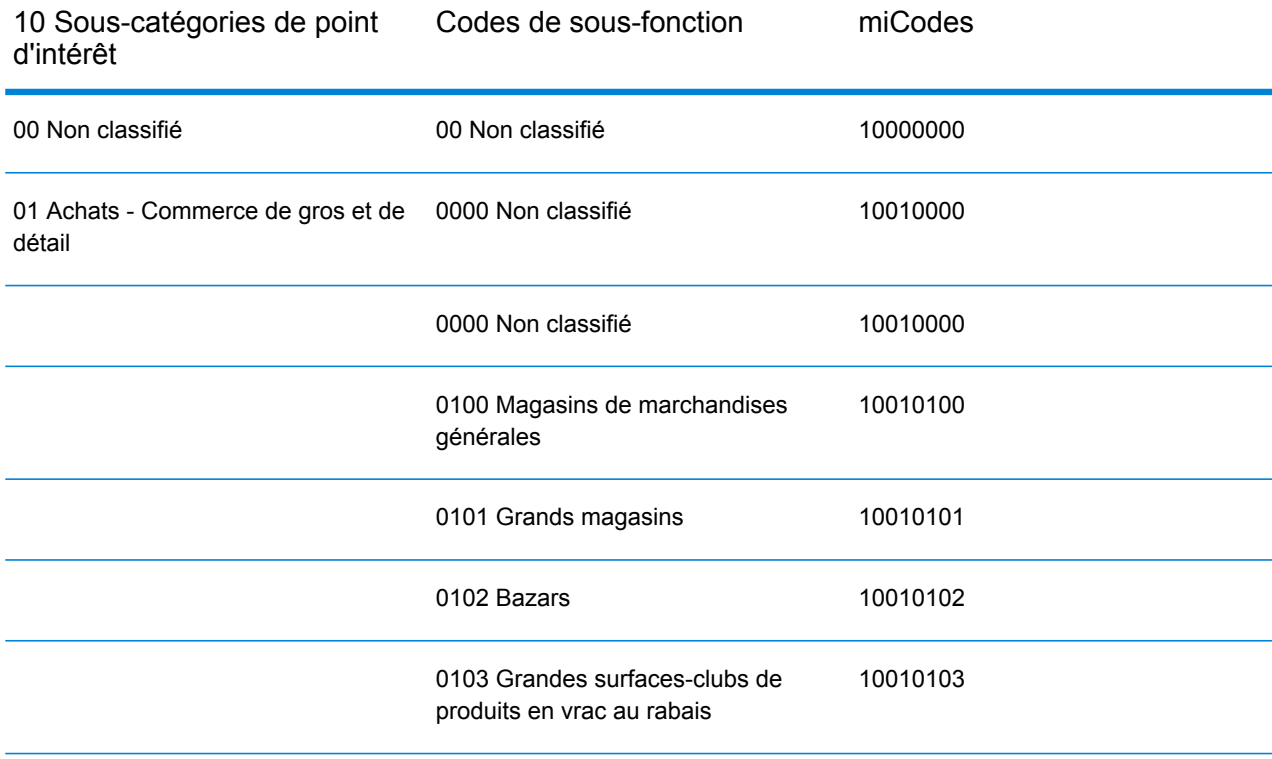

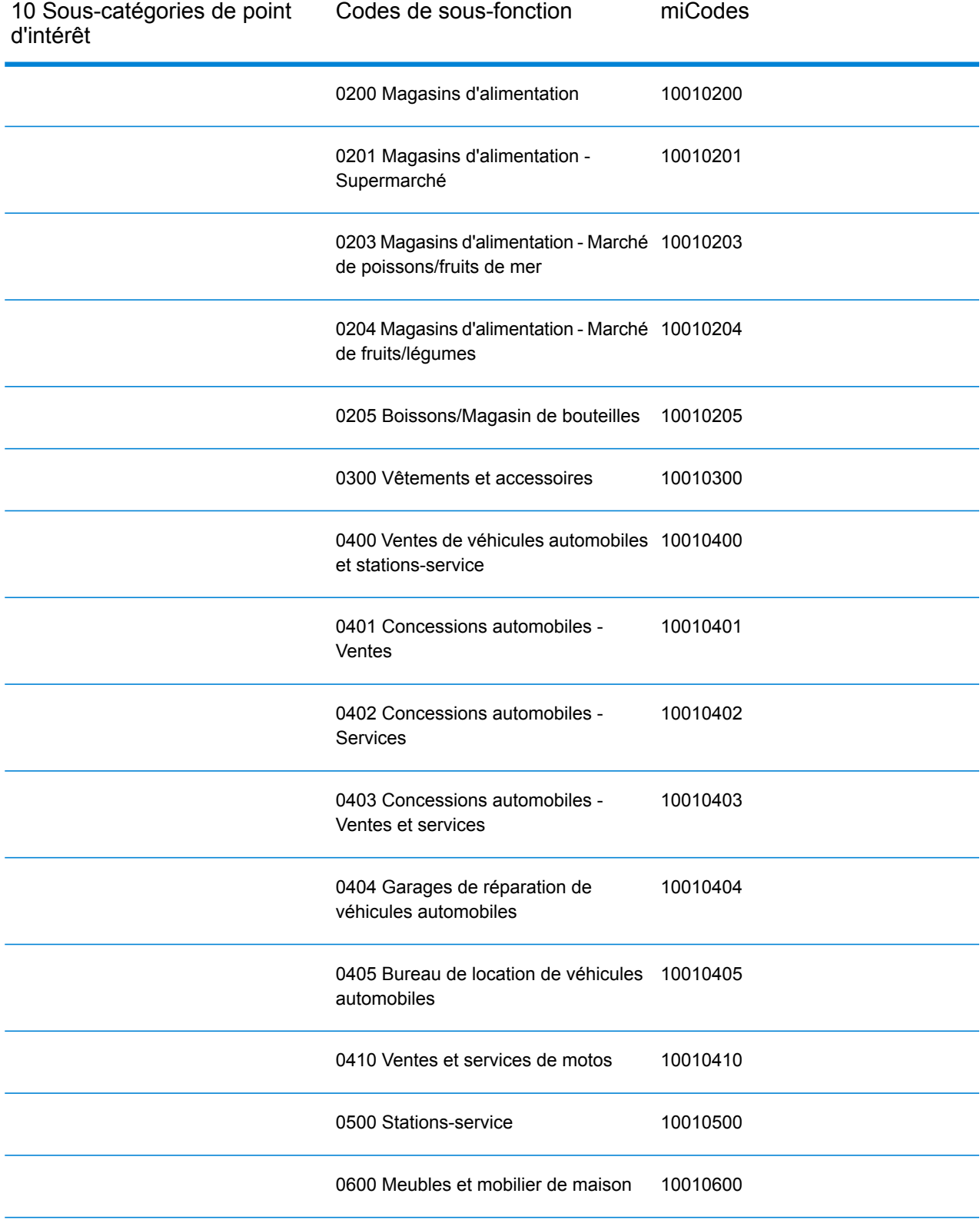

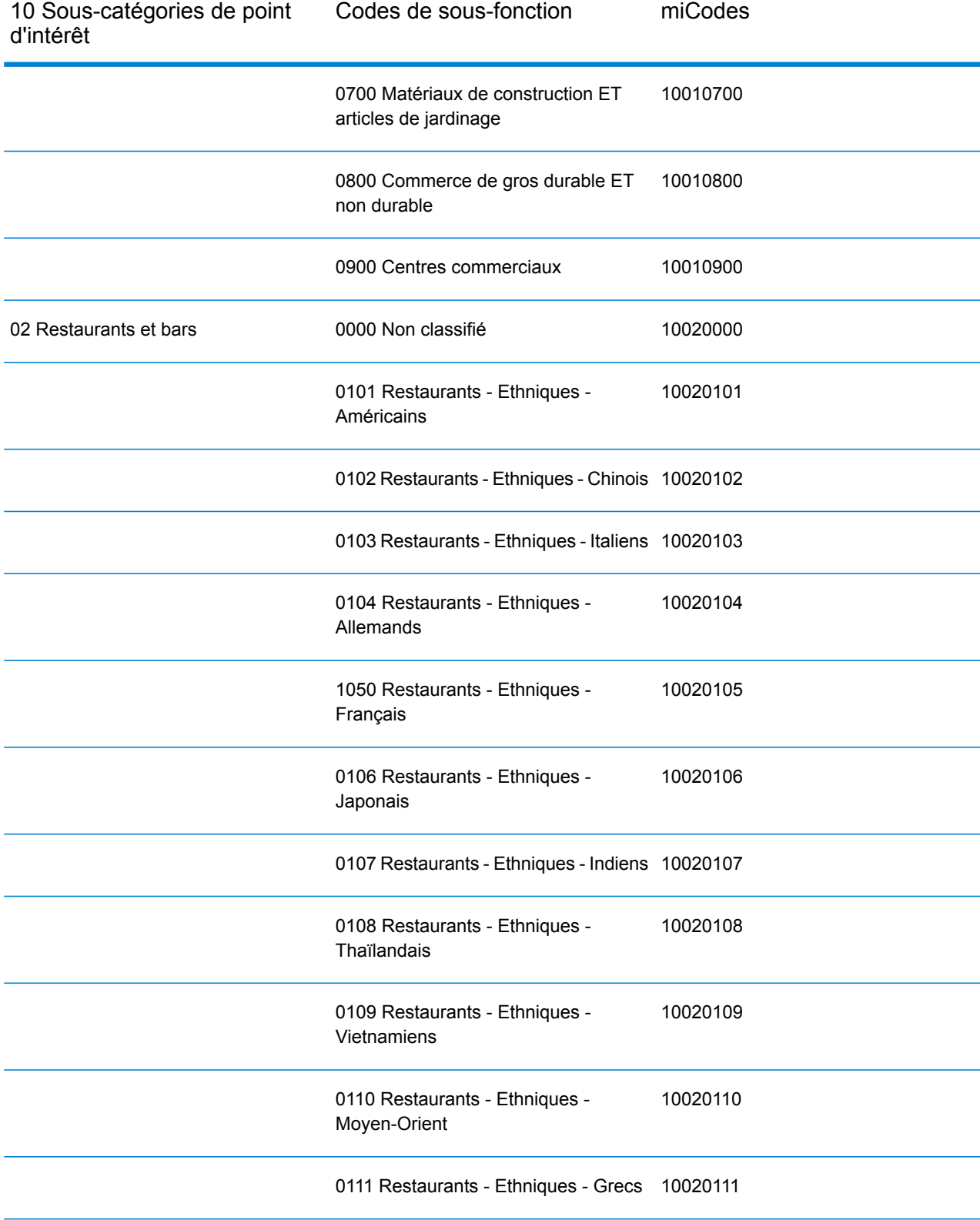

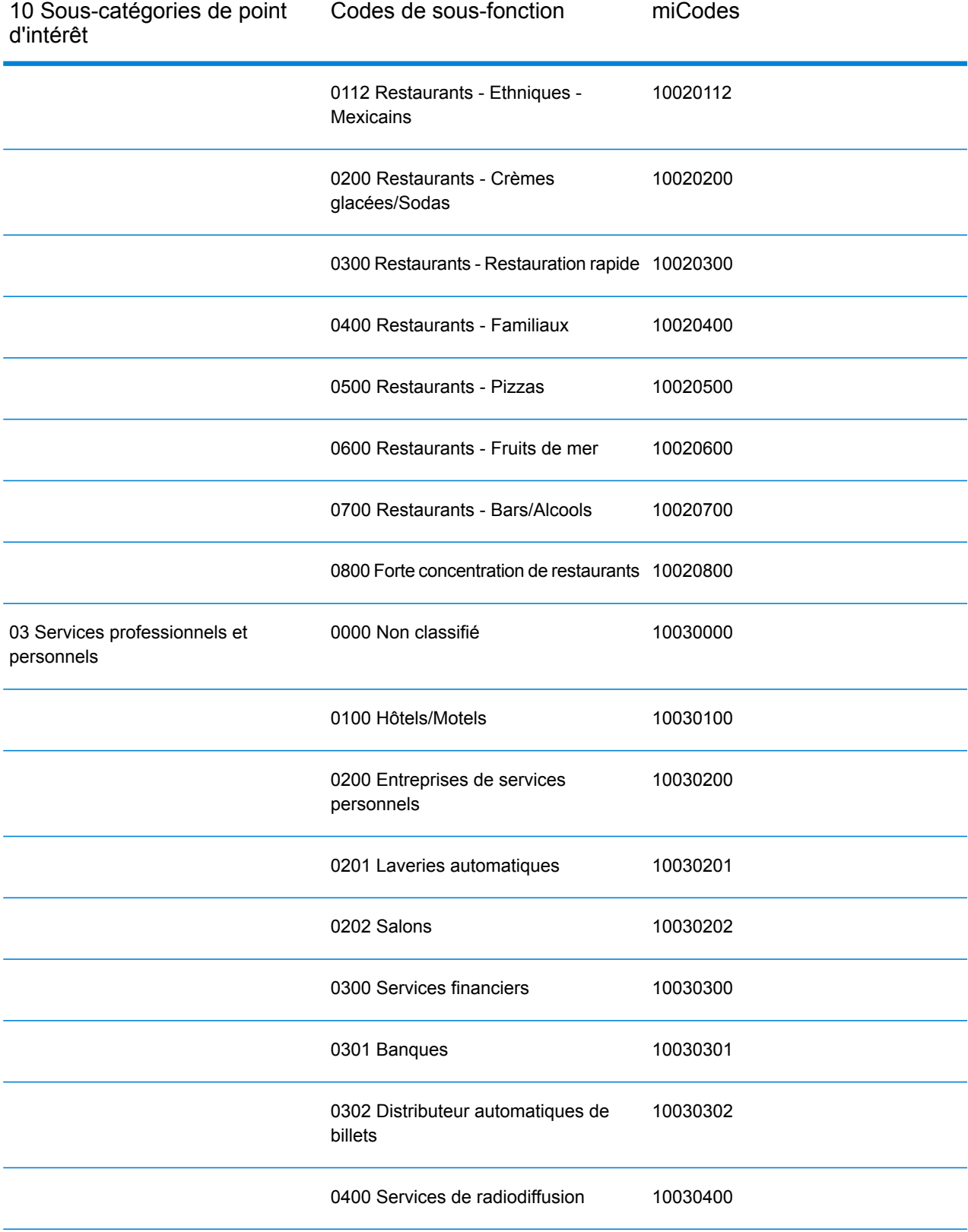

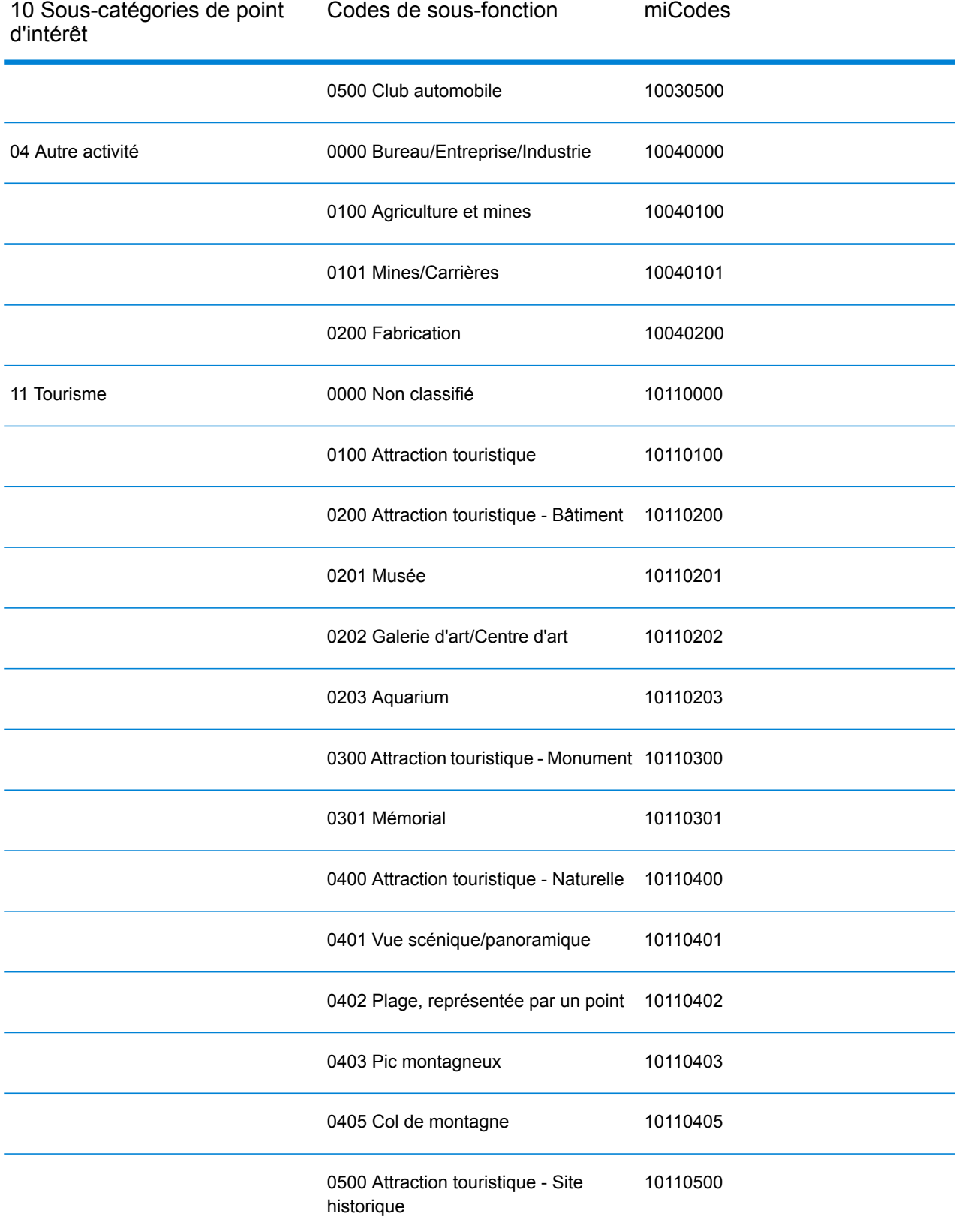

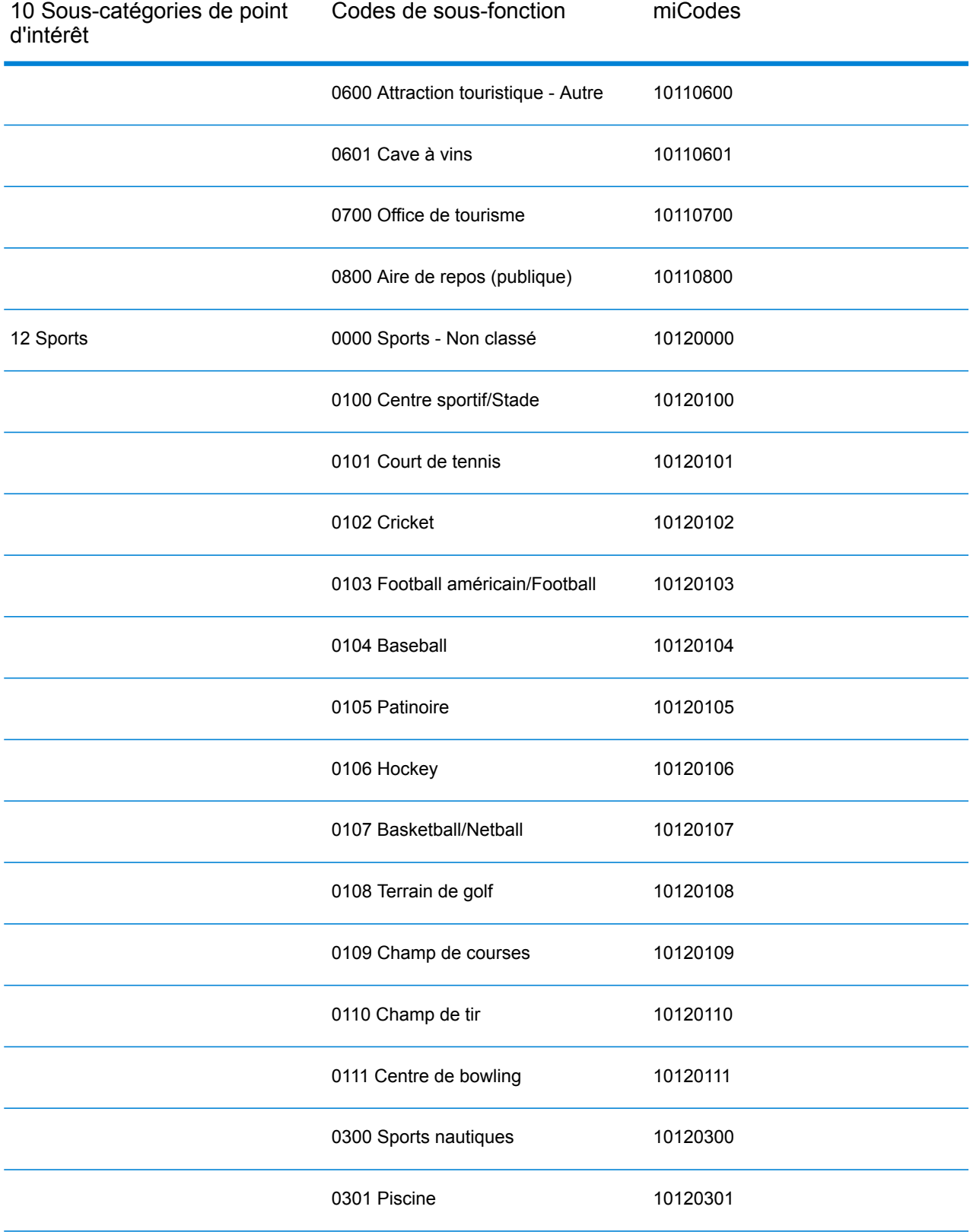

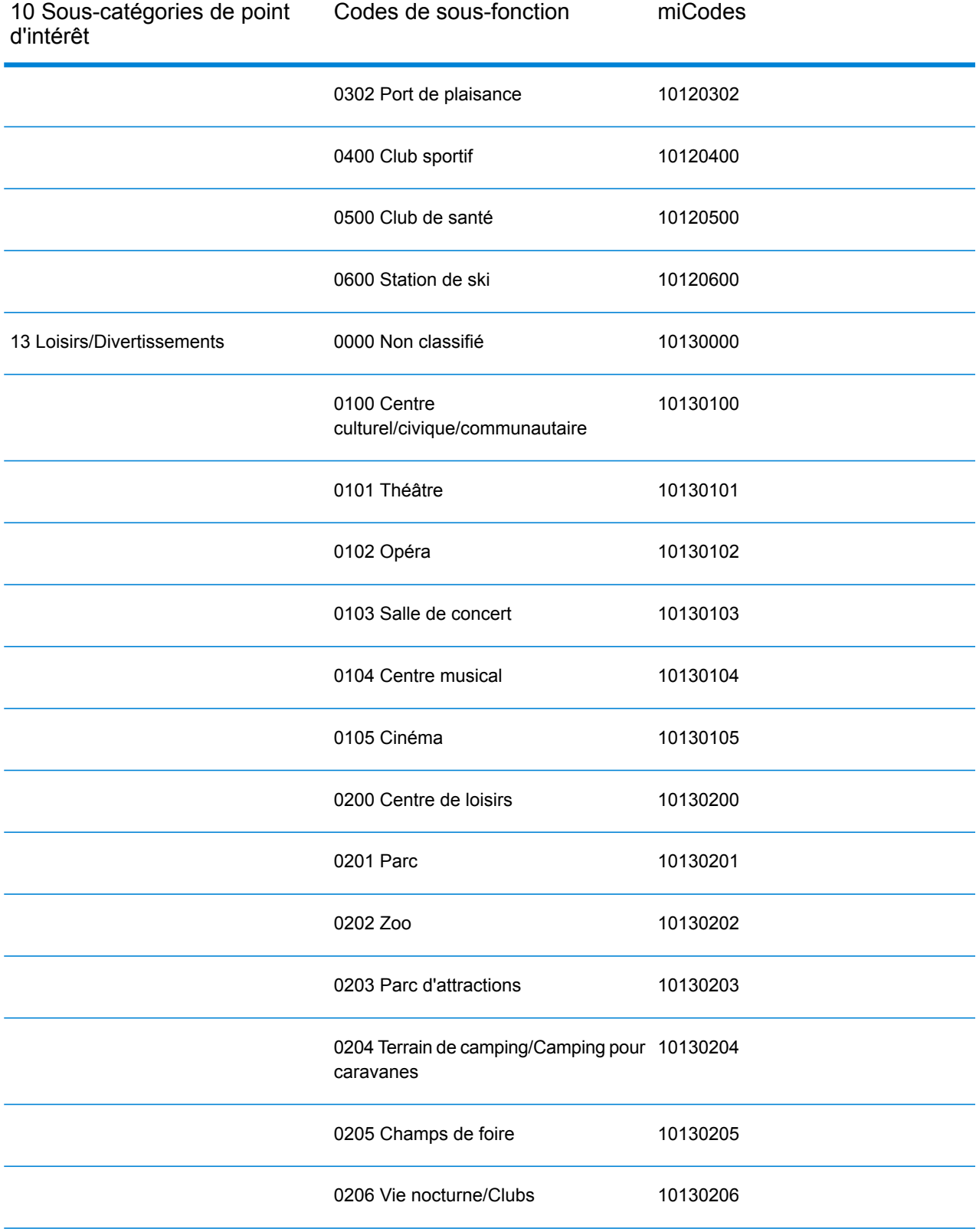

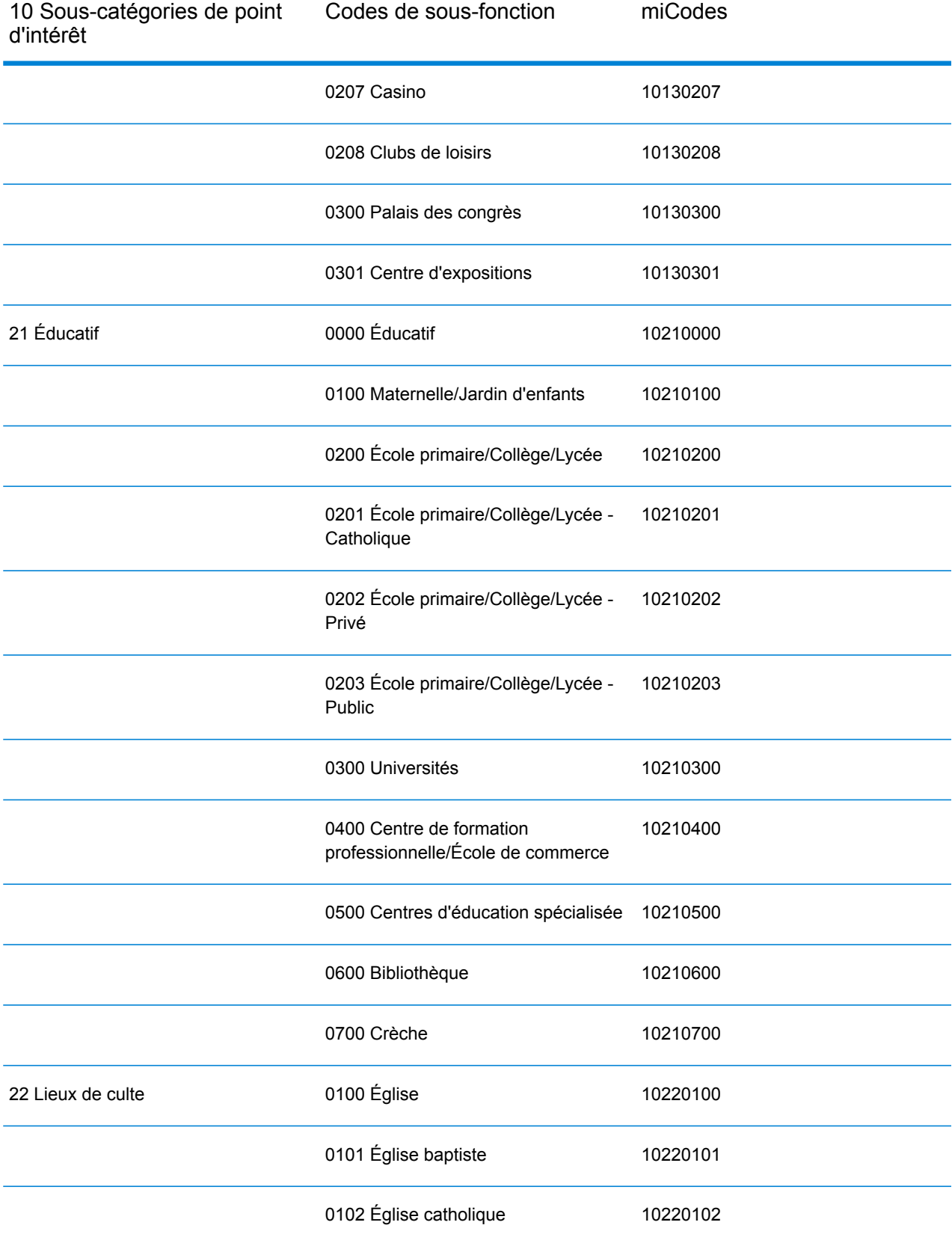

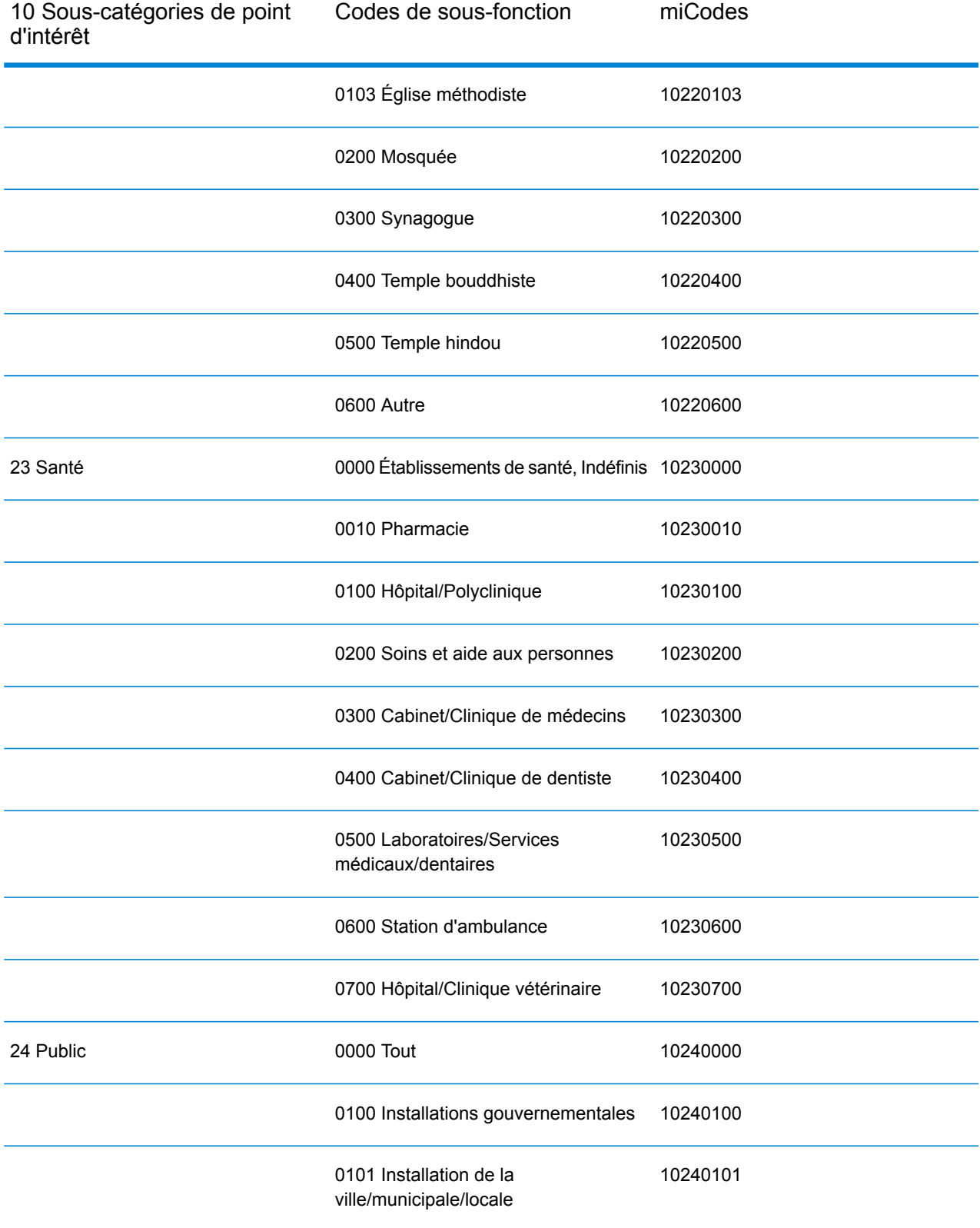

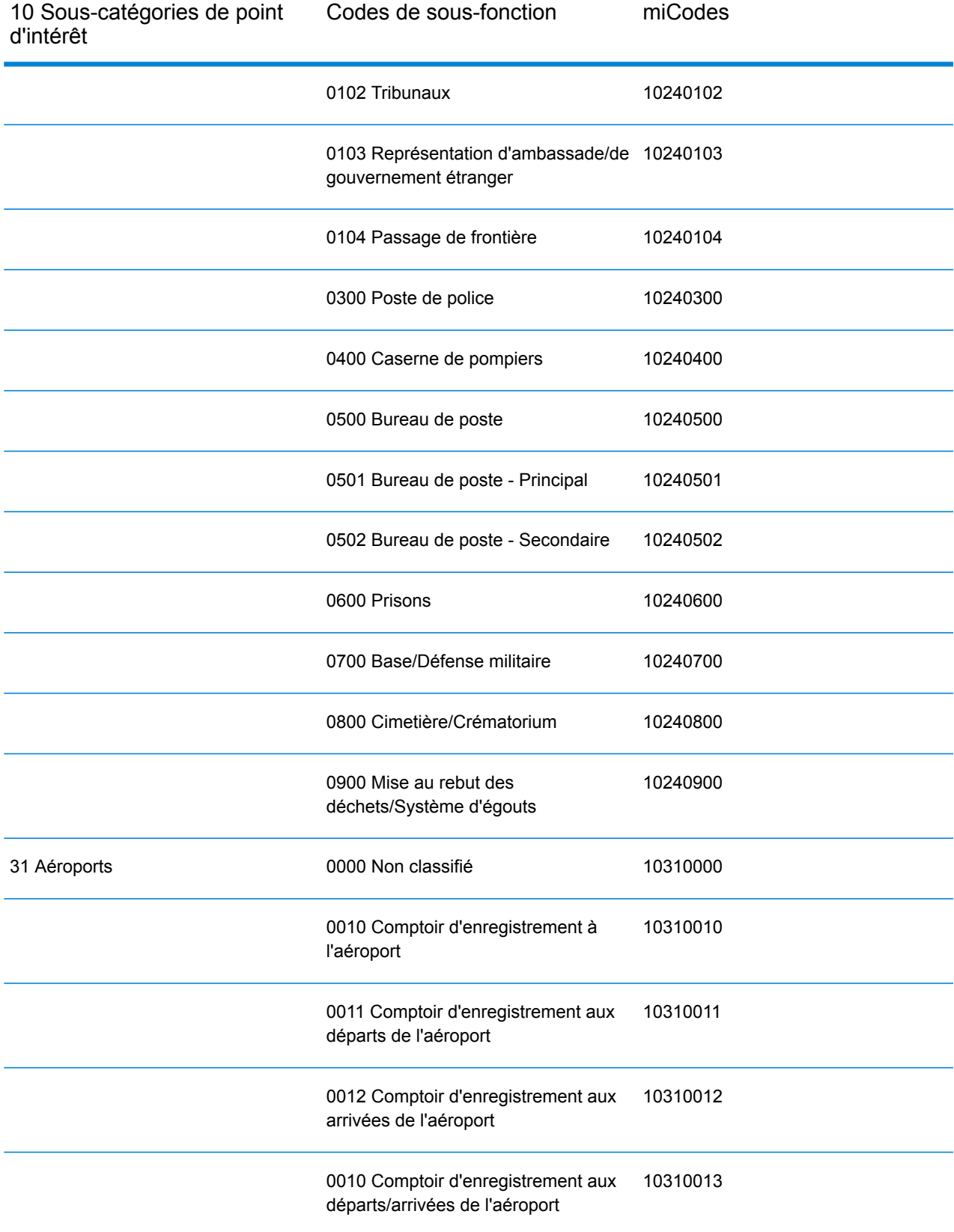

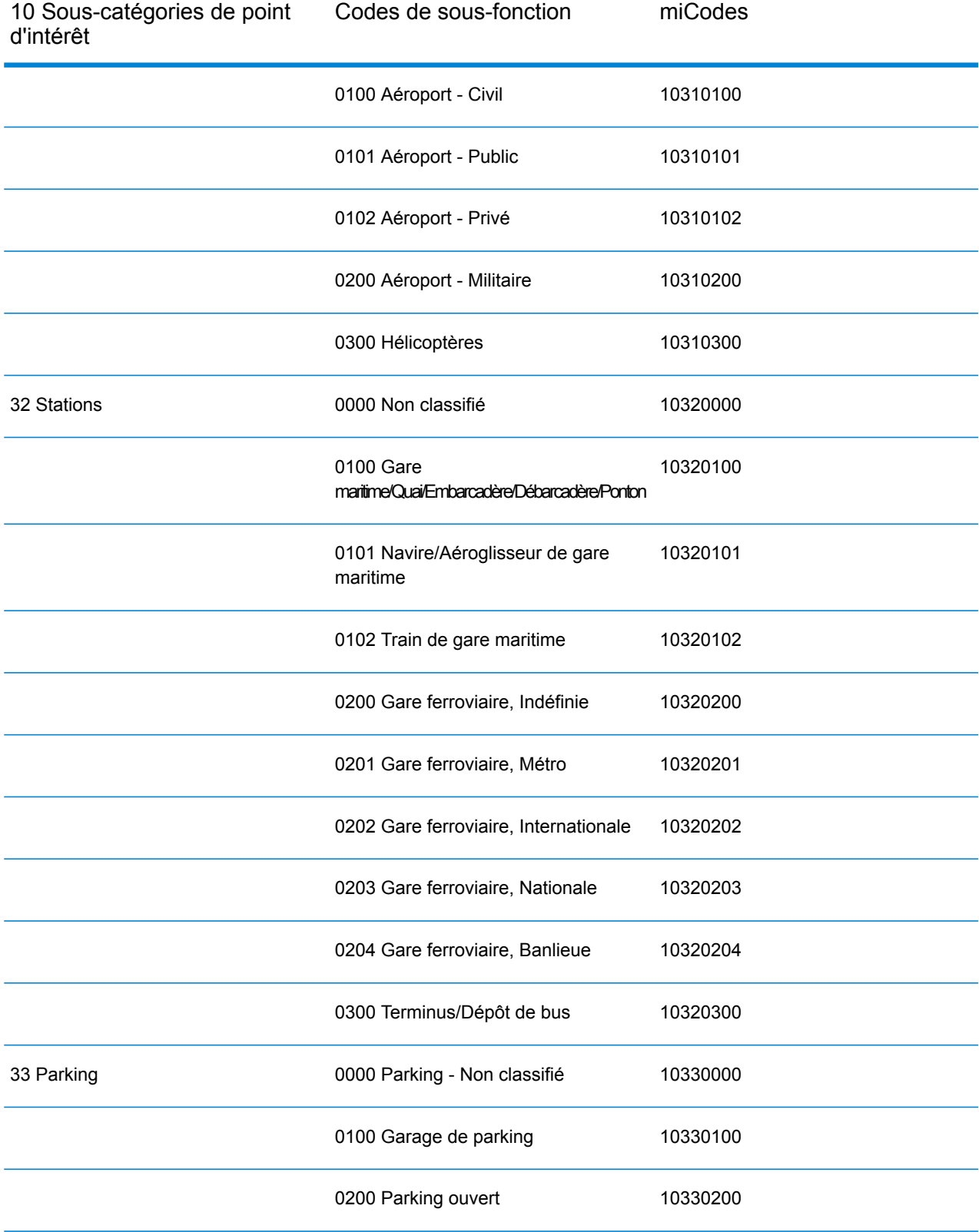

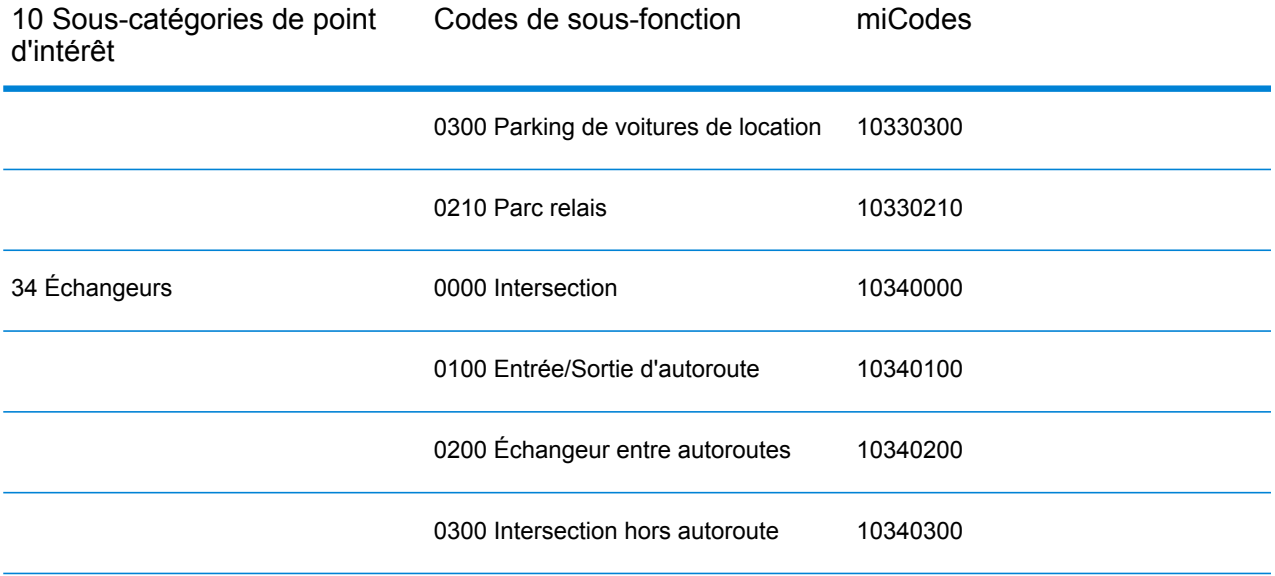

# **Notices**

© 2018 Pitney Bowes Software Inc. Tous droits réservés. MapInfo et Group 1 Software sont des marques commerciales de Pitney Bowes Software Inc. Toutes les autres marques et marques commerciales sont la propriété de leurs détenteurs respectifs.

#### *Avis USPS®*

Pitney Bowes Inc. détient une licence non exclusive pour la publication et la vente de bases de données ZIP + 4 $^{\circledast}$  sur des supports optiques et magnétiques. Les marques de commerce suivantes appartiennent à United States Postal Service : CASS, CASS Certified, DPV, eLOT, FASTforward, First-Class Mail, Intelligent Mail, LACS<sup>Link</sup>, NCOA<sup>Link</sup>, PAVE, PLANET Code, Postal Service, POSTNET, Post Office, RDI, Suite<sup>Link</sup>, United States Postal Service, Standard Mail, United States Post Office, USPS, ZIP Code et ZIP + 4. Cette liste de marques de commerce appartenant à U.S. Postal Service n'est pas exhaustive.

Pitney Bowes Inc. détient une licence non exclusive de USPS® pour le traitement NCOA<sup>Link</sup>®.

Les prix des produits, des options et des services de Pitney Bowes Software ne sont pas établis, contrôlés ni approuvés par USPS® ni par le gouvernement des États-Unis. Lors de l'utilisation de données RDI™ pour déterminer les frais d'expédition de colis, le choix commercial de l'entreprise de distribution de colis à utiliser n'est pas fait par USPS® ni par le gouvernement des État-Unis.

#### *Fournisseur de données et avis associés*

Les produits de données contenus sur ce support et utilisés au sein des applications Pitney Bowes Software sont protégés par différentes marques de commerce et par un ou plusieurs des copyrights suivants :

© Copyright United States Postal Service. Tous droits réservés.

 $\degree$  2014 TomTom. Tous droits réservés. TomTom et le logo TomTom logo sont des marques déposées de TomTom N.V.

© 2016 HERE

Source : INEGI (Instituto Nacional de Estadística y Geografía)

Basées sur les données électroniques © National Land Survey Sweden.

© Copyright United States Census Bureau

© Copyright Nova Marketing Group, Inc.

Des portions de ce programme sont sous © Copyright 1993-2007 de Nova Marketing Group Inc. Tous droits réservés.

© Copyright Second Decimal, LLC

© Copyright Canada Post Corporation

Ce CD-ROM contient des données provenant d'une compilation dont Canada Post Corporation possède le copyright.

© 2007 Claritas, Inc.

Le jeu de données Geocode Address World contient des données distribuées sous licence de GeoNames Project (**[www.geonames.org](http://www.geonames.org)**) fournies sous la licence Creative Commons Attribution License (« Attribution License ») à l'adresse :

**<http://creativecommons.org/licenses/by/3.0/legalcode>**. Votre utilisation des données GeoNames (décrites dans le Manuel de l'utilisateur Spectrum™ Technology Platform) est régie par les conditions de la licence Attribution License et tout conflit entre votre accord avec Pitney Bowes Software, Inc. et la licence Attribution License sera résolu en faveur de la licence Attribution License uniquement s'il concerne votre utilisation des données GeoNames.

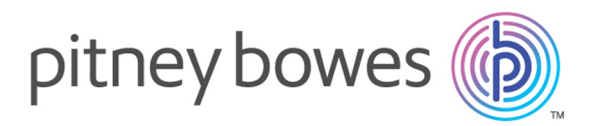

3001 Summer Street Stamford CT 06926-0700 USA

www.pitneybowes.com

© 2018 Pitney Bowes Software Inc. All rights reserved